Castillo and Associates, Inc.

# Remote DJ

For iPhone - User Guide

Castillo and Associates, Inc. 7/22/2020

# **Contents**

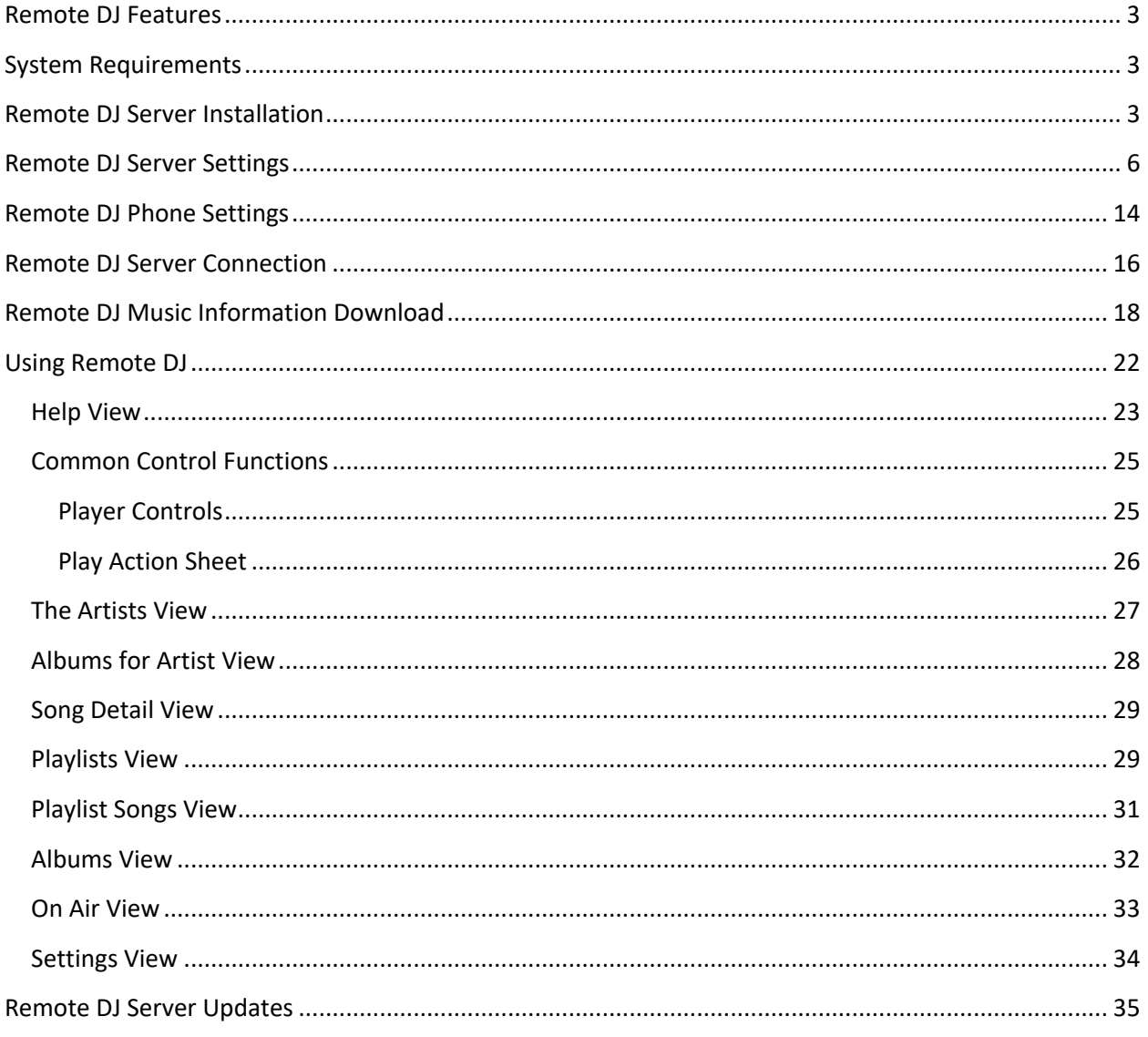

# **Remote DJ Features**

Remote DJ turns your phone into a remote control for Windows Media Player. Remote DJ does not play music on your phone, it plays music on another PC using your phone as a remote control. You can play all your music in your music library on your pc from your phone. If you have a home theatre (or receiver) with a computer connected, you can play your music on your computer using your phone.

Remote DJ uses wi-fi to communicate with your pc. In order for Remote DJ to communicate with your pc, a program (Remote DJ Server) will need to be installed on your pc. This program will run in the background and respond to media player requests such as play, mute, increase volumne, etc. from your phone. Remote DJ server will also send back currently playing information back to your phone so that your phone will know what song is playing.

# **System Requirements**

- v Mobile Device Apple iPhone or iPad with iOS 6 or later and Wi-Fi enabled.
- $\cdot \cdot$  PC Windows XP, Vista, 7 or 8 with media player. If you have a firewall, you may also need to open up a port on your pc so that Remote DJ can communicate

# **Remote DJ Server Installation**

Remote DJ server is available for free and can be downloaded at: http://www.castilloinc.com/RemoteDJ\_iPhone/RDJiPhoneInfo.htm

Click on the link and download (save) the file to your computer:

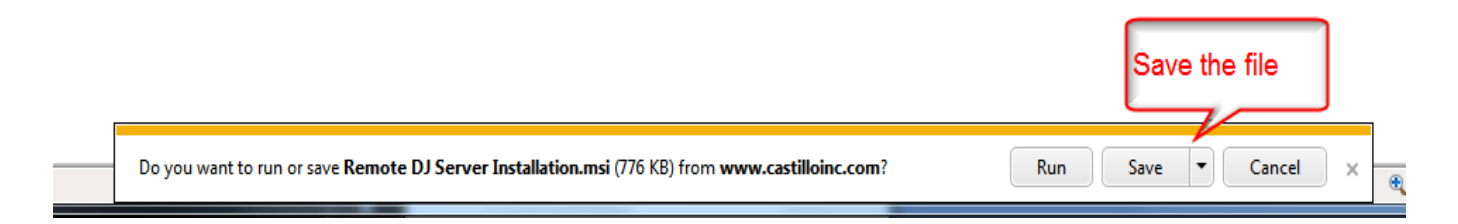

After saving the Remote DJ server installation file, double-click on it to run it. After clicking on the file, a warning message as shown below may appear. If so, go ahead and click **Run** to start the installation:

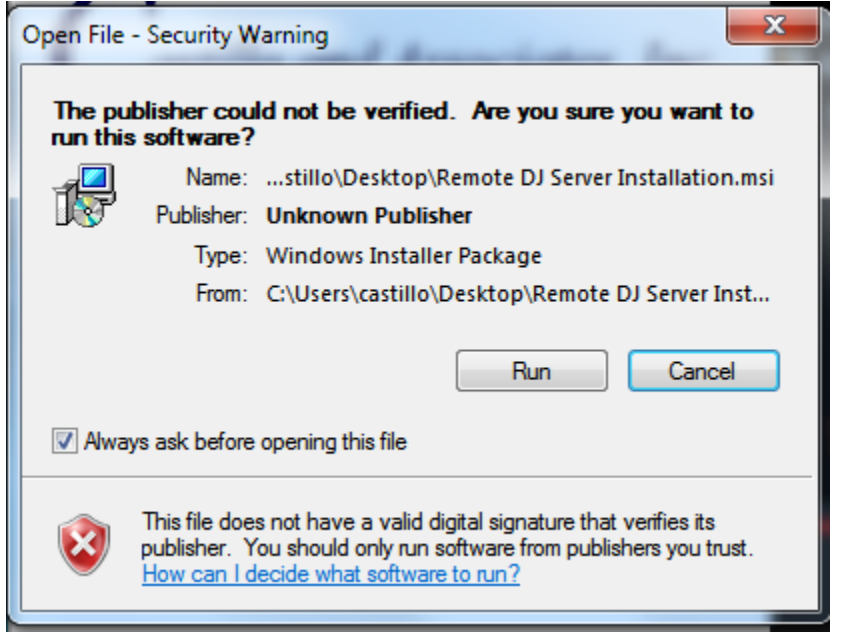

After clicking run, a window will then be shown indicating that the installation process is about to begin:

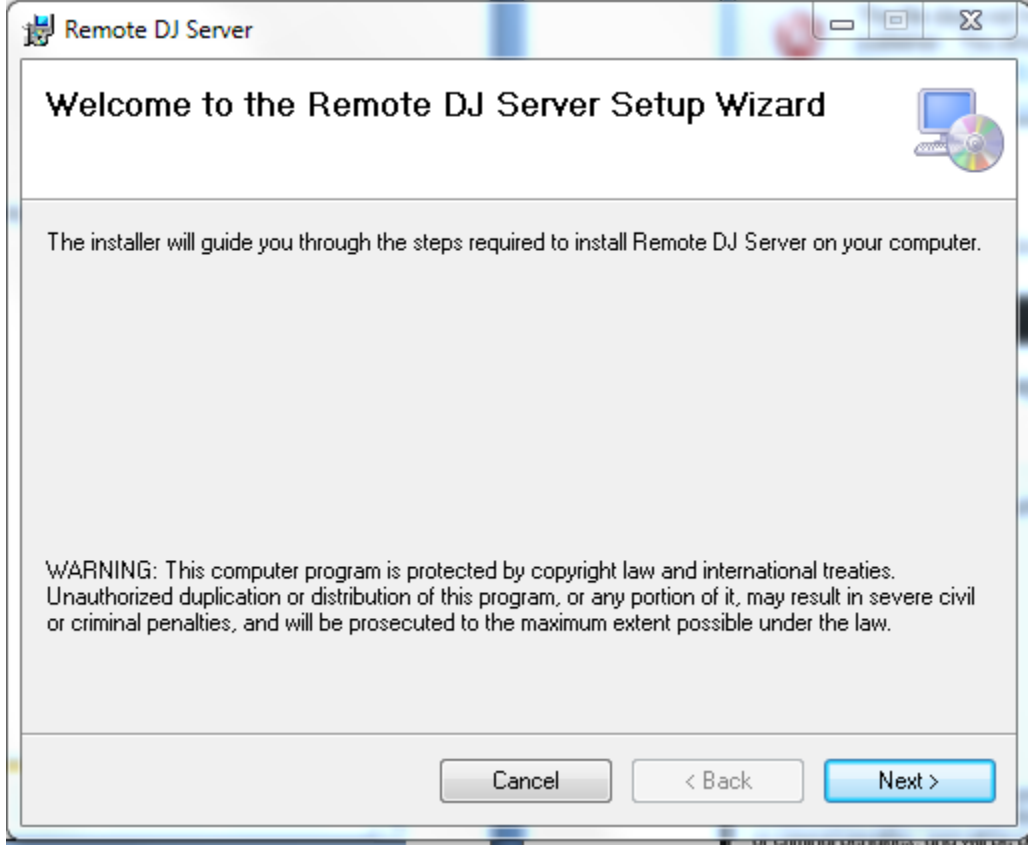

Just click '**Next**' through the next 3 screens until a window is shown indicating the installation is ready to begin:

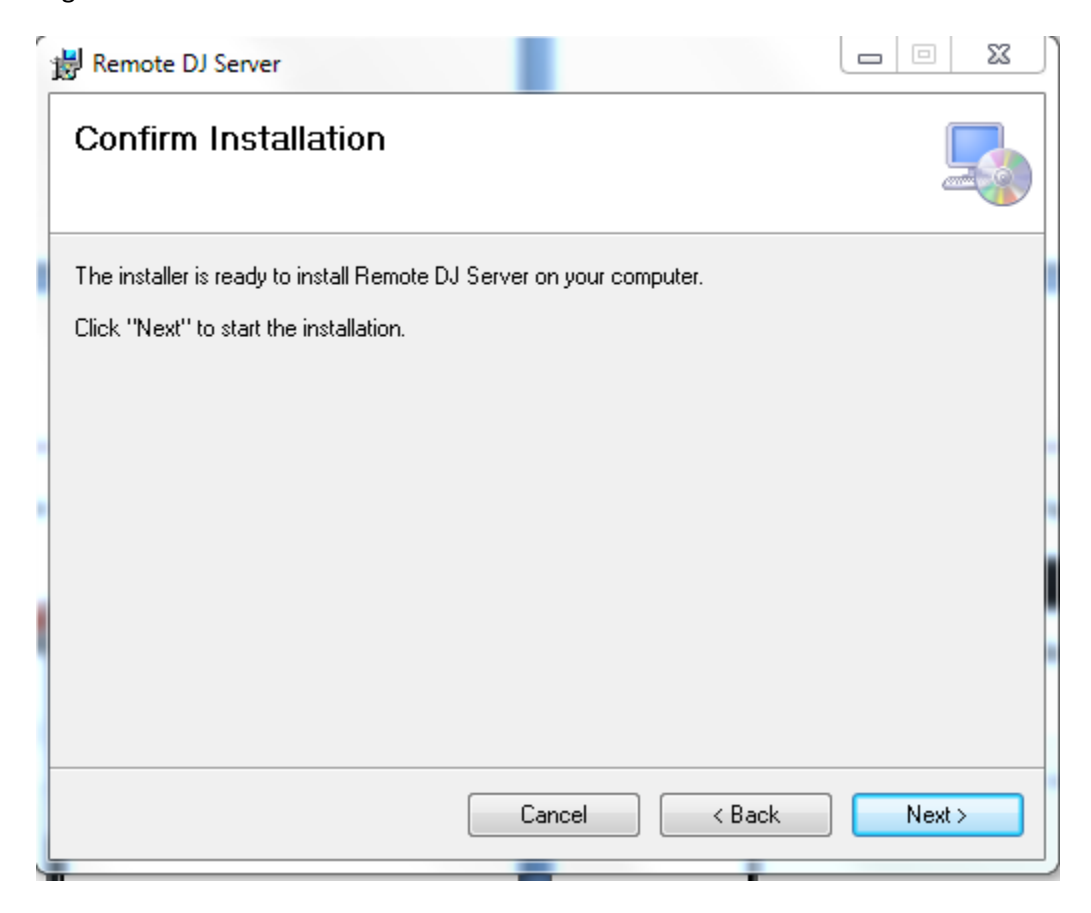

A window may appear asking to allow the installation to make changes to the computer, if so, answer **yes** to continue.

Your installation of the Remote DJ Server is now complete:

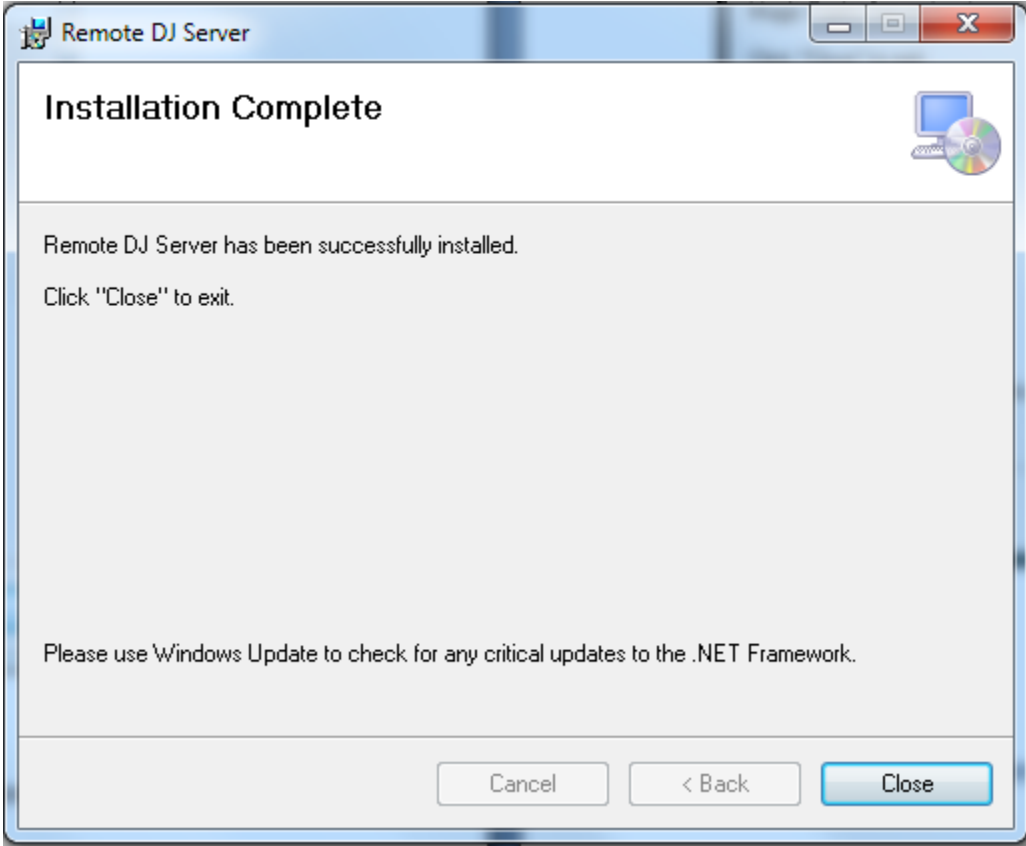

# **Remote DJ Server Settings**

The installation program installs the **'Remote DJ Server Manager**' to the start up folder on your computer:

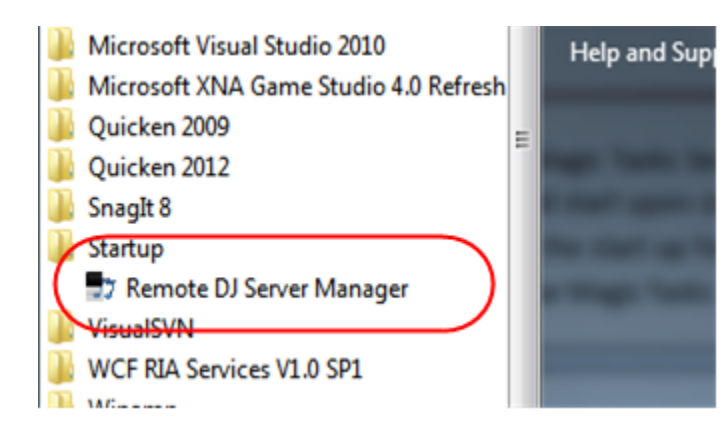

The Remote DJ Server Manager is the program that manages the Remote DJ Server, and should start upon completion of the installation. If this program does not start, then just double-click it from the start up folder as shown above. (It will also start on a reboot). When started, you can see the familiar Remote DJ icon on your task bar:

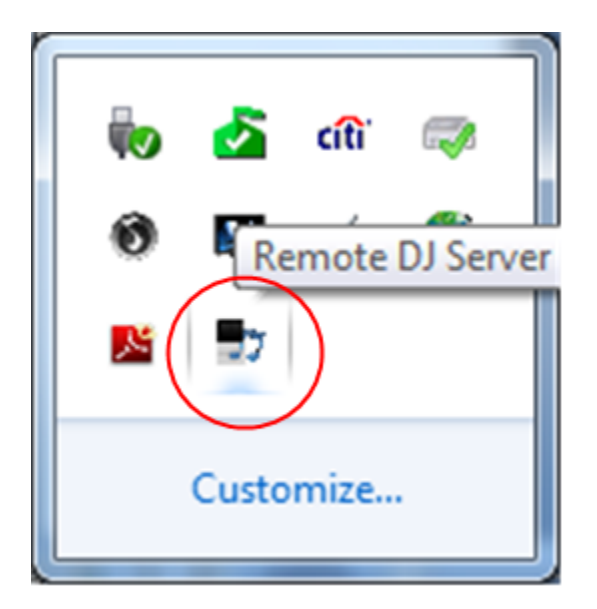

Click on the Remote DJ icon to enter your settings into the Remote DJ Server. Once you click on the icon, the Remote DJ Server Manager program will display the following window:

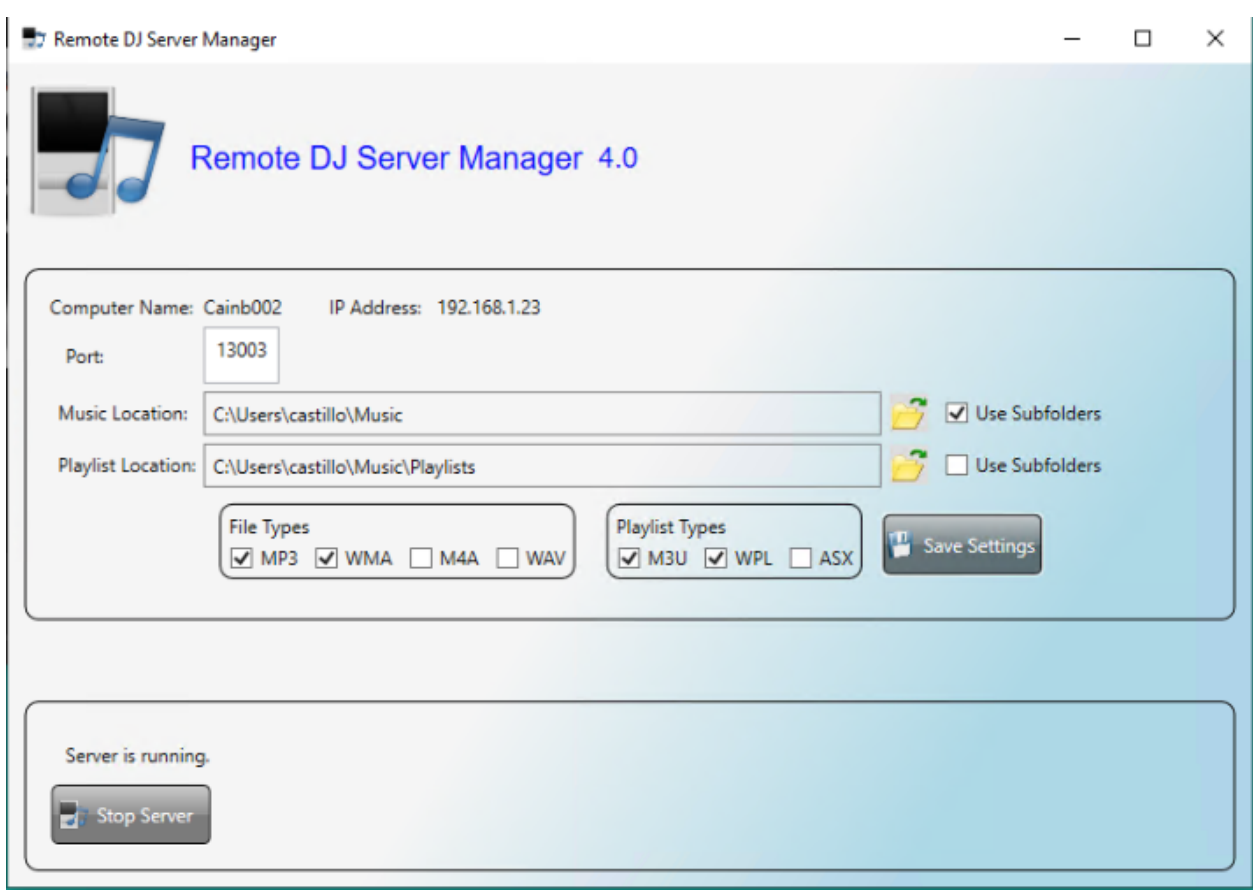

The following is a description of each item on the Remote DJ Server Manager window and how you can specify your specific settings for each:

Computer Name: This is the Computer Name of your pc. You must enter this name into settings view of your Remote DJ Phone app. (Don't worry about this now, we will go over this later):

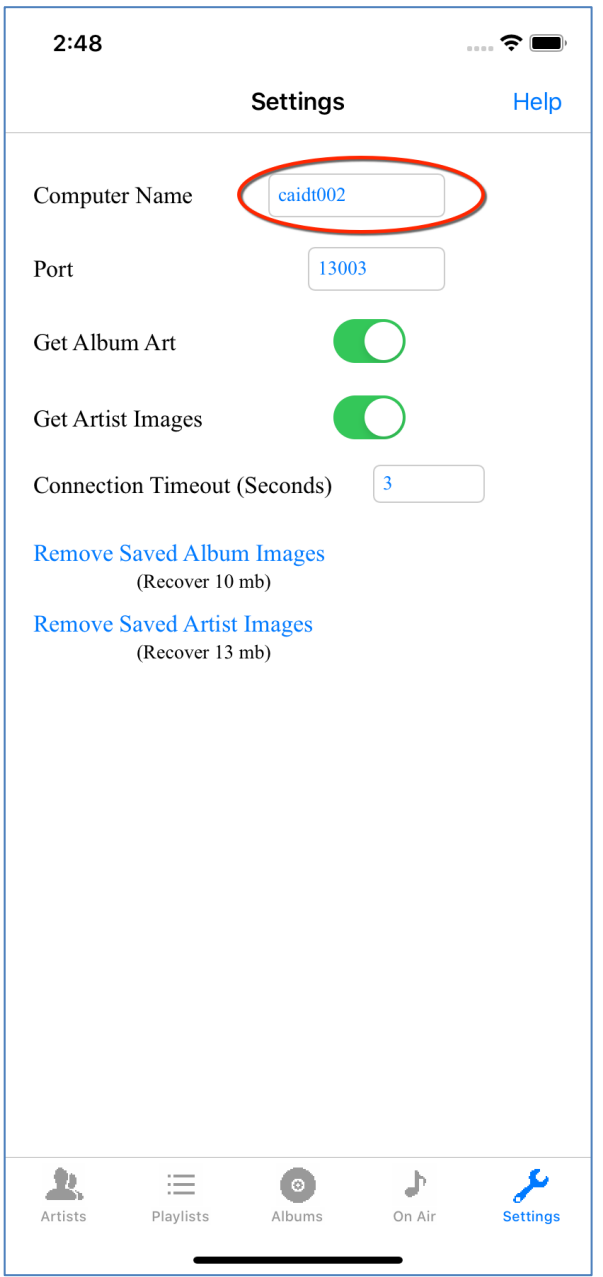

IP Address is available for backward compatibility only. If your Remote DJ phone app Settings screen has an entry for Computer Name, then enter the Computer Name. If your Remote DJ phone app Settings screen has an entry for IP Address instead of Computer Name, then you should upgrade your phone app to the latest version, or enter the IP Address.

Port: This is the port number that the Remote DJ phone app uses to communicate with your pc. In most cases you can use the default of 13003, but it must match the Port specified in the Settings view of your Remote DJ phone app. (Don't worry about this now, we will go over this later):

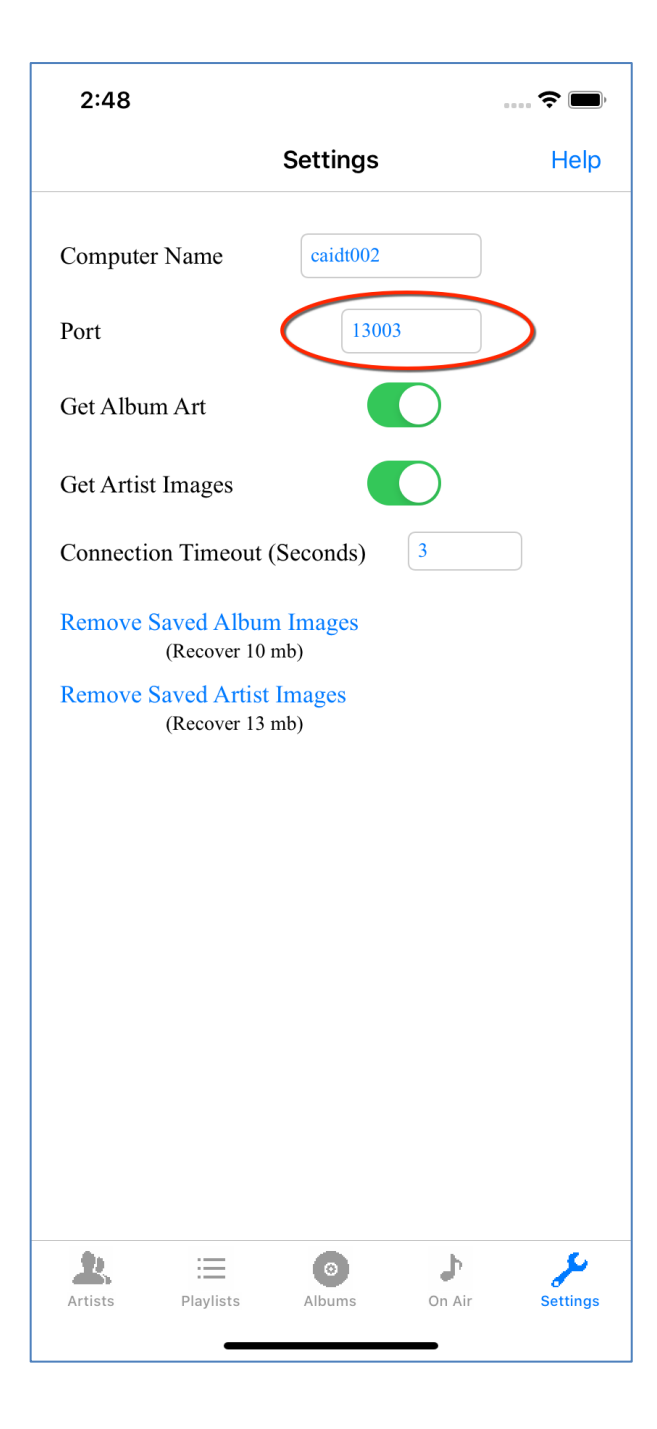

Music Location: This is the location of your music library on your pc. This should be the same location as your Media Player music library and Remote DJ will default this to 'My Music'. Press the folder icon next to the location to browse your pc for the music location folder.

> Select the **Use Subfolders** checkbox if you want Remote DJ to include subfolders while searching for your music in the music library. This is defaulted to selected and if you are not sure, just select this checkbox:

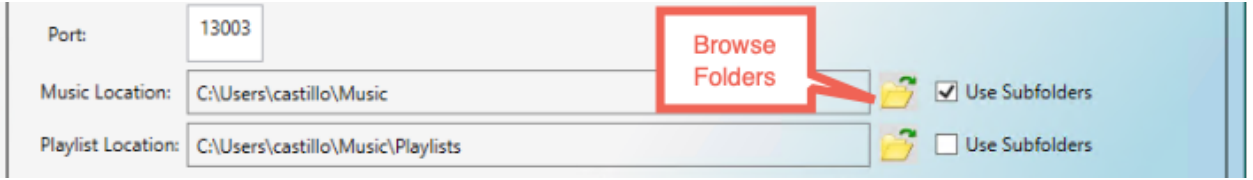

Playlist Location: This setting has the same options as the Music Location setting, however, this specifies the location of your playlists or internet streams. Some computers have a different location for playlists, such as 'My Playlists', while others simply use a sub folder of the music location. If you are unsure, you could always select the same folder as the music location, however, if **Use Subfolders** is selected, this could increase the time it takes to download the music information to your phone. It is recommended that playlists are all contained in one folder and specified here without the **Use Subfolders** checkbox selected.

File and Playlist Types: These are the music file types and playlist file types that Remote DJ currently supports. You my select any from the list. if you want remote DJ to use all of the types listed, just select all of them. If you are unsure, select all of them.

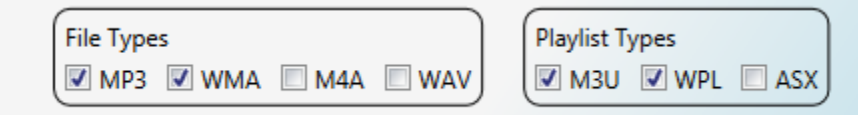

That's it, those are all of the settings you need to make. If you change any item, just press the Save button to update the settings:

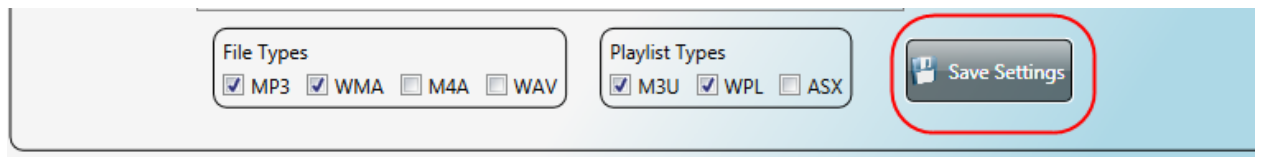

The other 2 items on the screen (Server status and Server Stop/Start button) control the status of the Remote DJ Server. The Server is the part of the app that receives the commands from the phone and passes the commands to Media Player. The status message and Stop/Start button were added to this window to aid in the development of the app and will not usually be needed by you. If for some reason Remote DJ is not working, you may want to make sure the Server is running by making sure the status reads "Server is running". If not, press the Stop/Start Server button and you should see it start working correctly again:

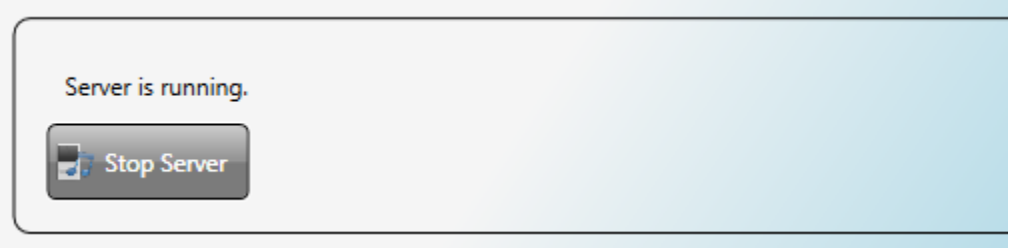

When finished making you setting changes, you should minimized the Remote DJ Manager Window. When you minimize the window, it reverts back to the icon in the task bar where you can click on it again to change setting if you need to:

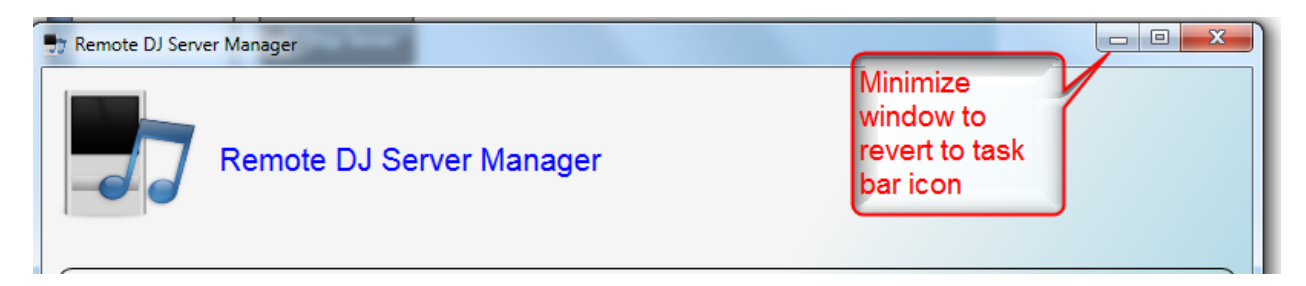

Minimized task bar icon:

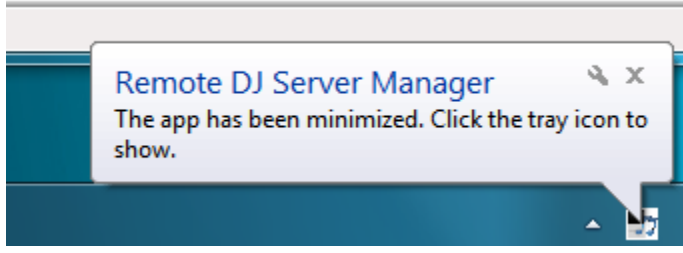

If you close the Remote DJ Server Manager with the close button instead of minimizing it, just restart it from the Start Up folder (shown previously) should you need to change the settings again.

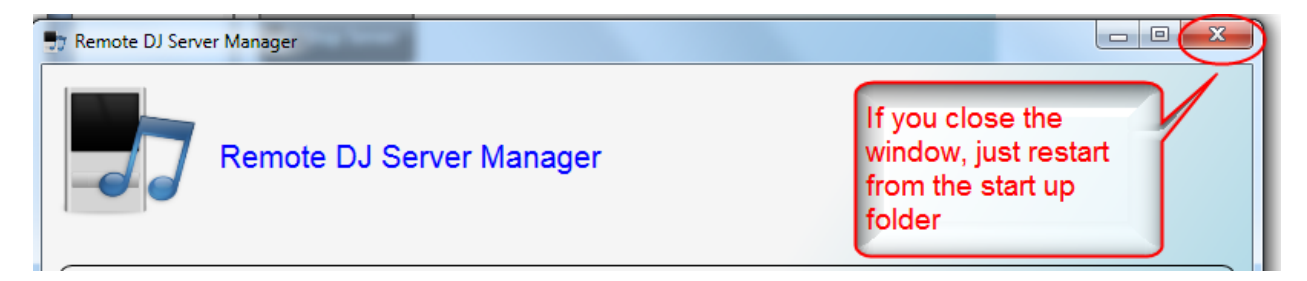

# **Remote DJ Phone Settings**

After you have installed the Remote DJ Server on your pc and entered your settings, you should check the settings on your phone app.

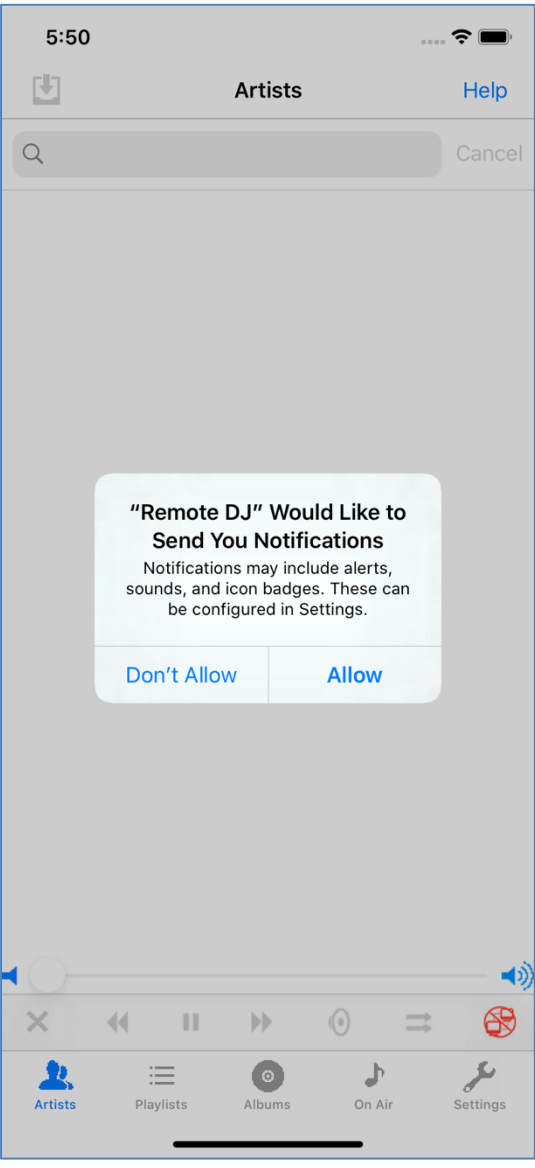

When you first run the phone app, Remote DJ will ask permission to show local notifications on your phone. This is required in order to display a notification when the music download is still running while your phone is going to sleep. This is explained further in the *Remote DJ Music Information Download* section below.

A blank screen will then be shown on initial start up, and your app settings will need to be entered before you can start playing your music from your phone. Tap the Settings icon to set them:

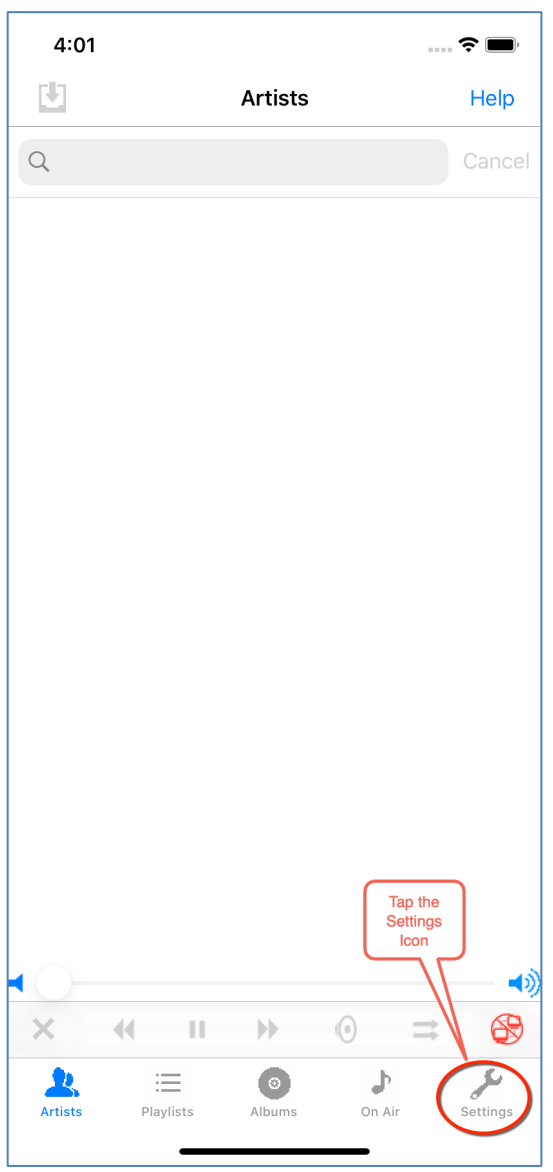

This will show the settings view below:

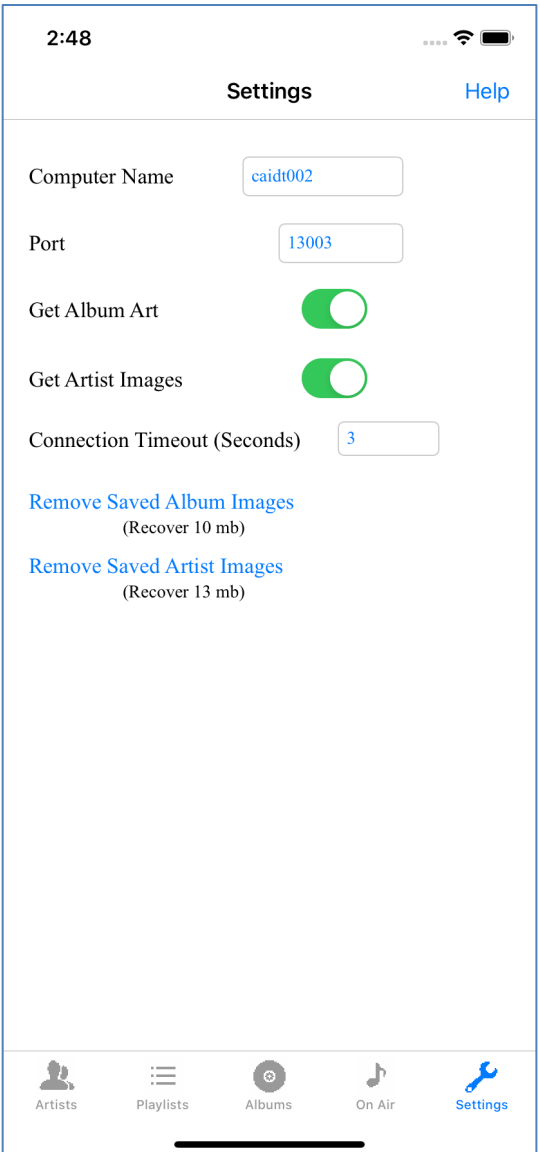

On the Settings view, enter the Computer Name from the Remote DJ Server Manager app as discussed previously in this document. You must also make sure the Port on this screen matches the port on the Remote DJ Server Manager app, also discussed previously. You can also choose on whether or not to display album art and artist images on your phone.

The connection timeout specifies how long the Remote DJ phone app will wait to connect to your pc on each command. It is initially set to 3 seconds which should be good for most situations. If your network is slow, or your phone is unable to connect to your pc even though all the setting are correct, you may want to increase this by a few seconds.

As album and artist images are saved on your phone, space is taken up. If you are running low on storage, you may delete the saved images and recover your storage.

# **Remote DJ Server Connection**

Once the settings have been entered into the Settings screen, you can try to connect to the Remote DJ Server that is specified in the Computer Name field. The server connection icon will display as red if you are not connected, and green if you are connected. To connect, tap on the red icon:

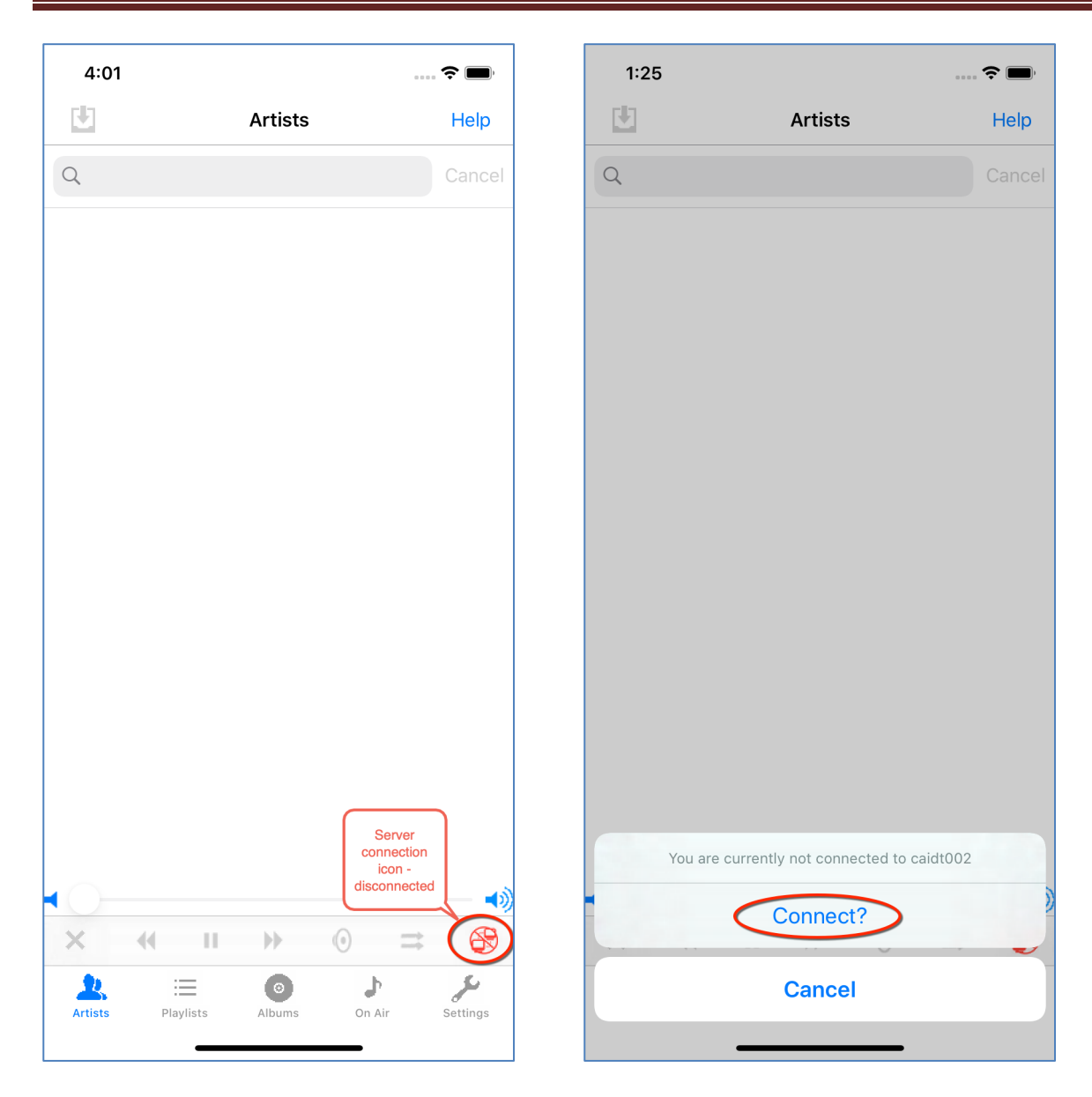

Then, select "Connect?" as shown above. If connection is made, the icon will change to a green connected icon:

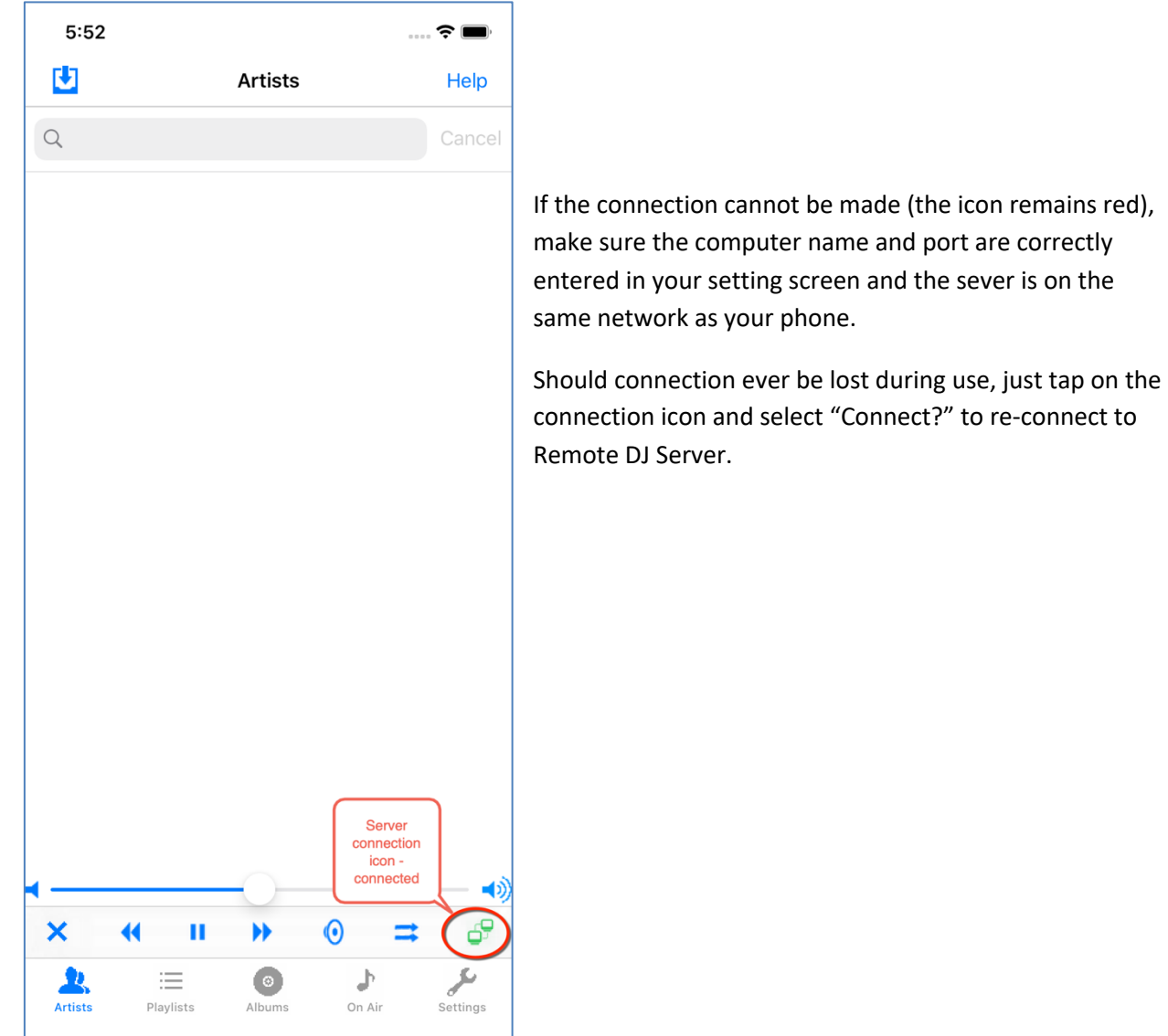

# **Remote DJ Music Information Download**

After your settings have been entered on your pc and your phone, there is one more step to do before you can start playing your music on your pc from your phone. Remote DJ needs to download some information from media player to your phone.

Remote DJ does NOT download all of your music to the phone, that would take up too much space on your phone and there is no need to duplicate these files on your phone. Instead, Remote DJ downloads only certain pieces of information for each song and playlist in your music library. Just enough information to tell media player which song it needs to play. This is accomplished by the Remote DJ Music Library download.

To get started, just tap the music information download button:

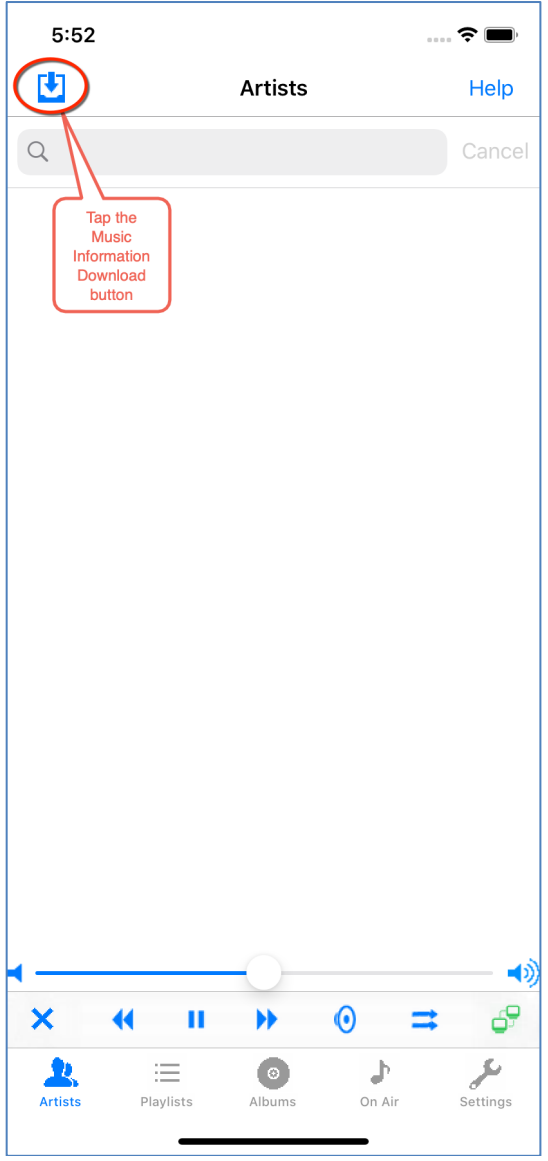

When this button is tapped, Remote DJ uses the Music Location, Playlist Location, File Types and Playlist Types settings set up previously to search for your music and download information about this music to your phone.

The following screens will then be shown to indicate the progress as your music information is downloaded to your phone.

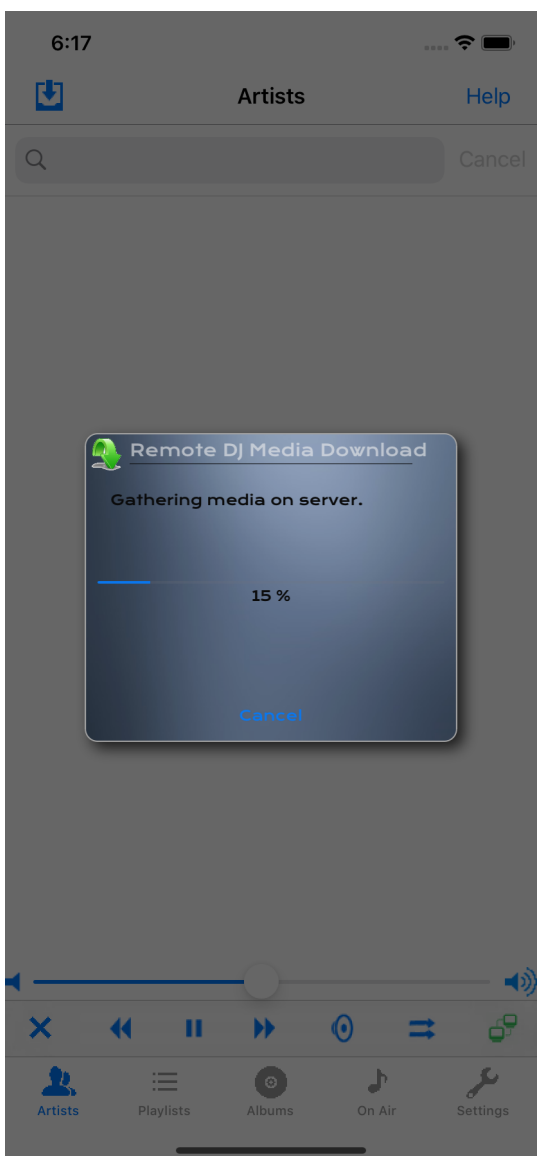

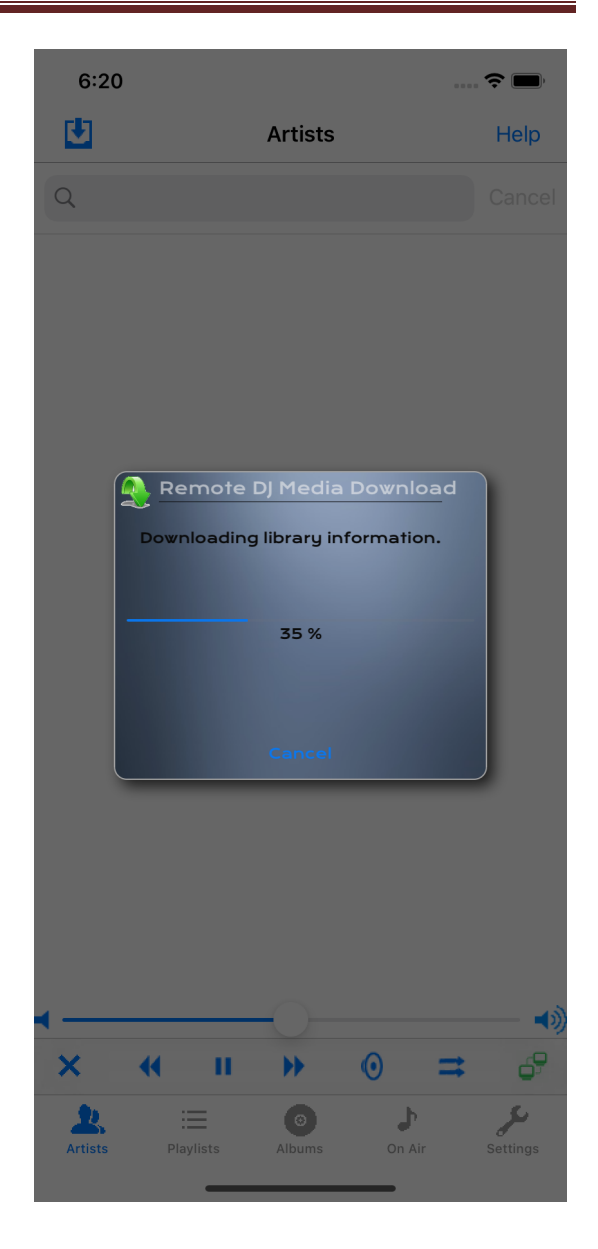

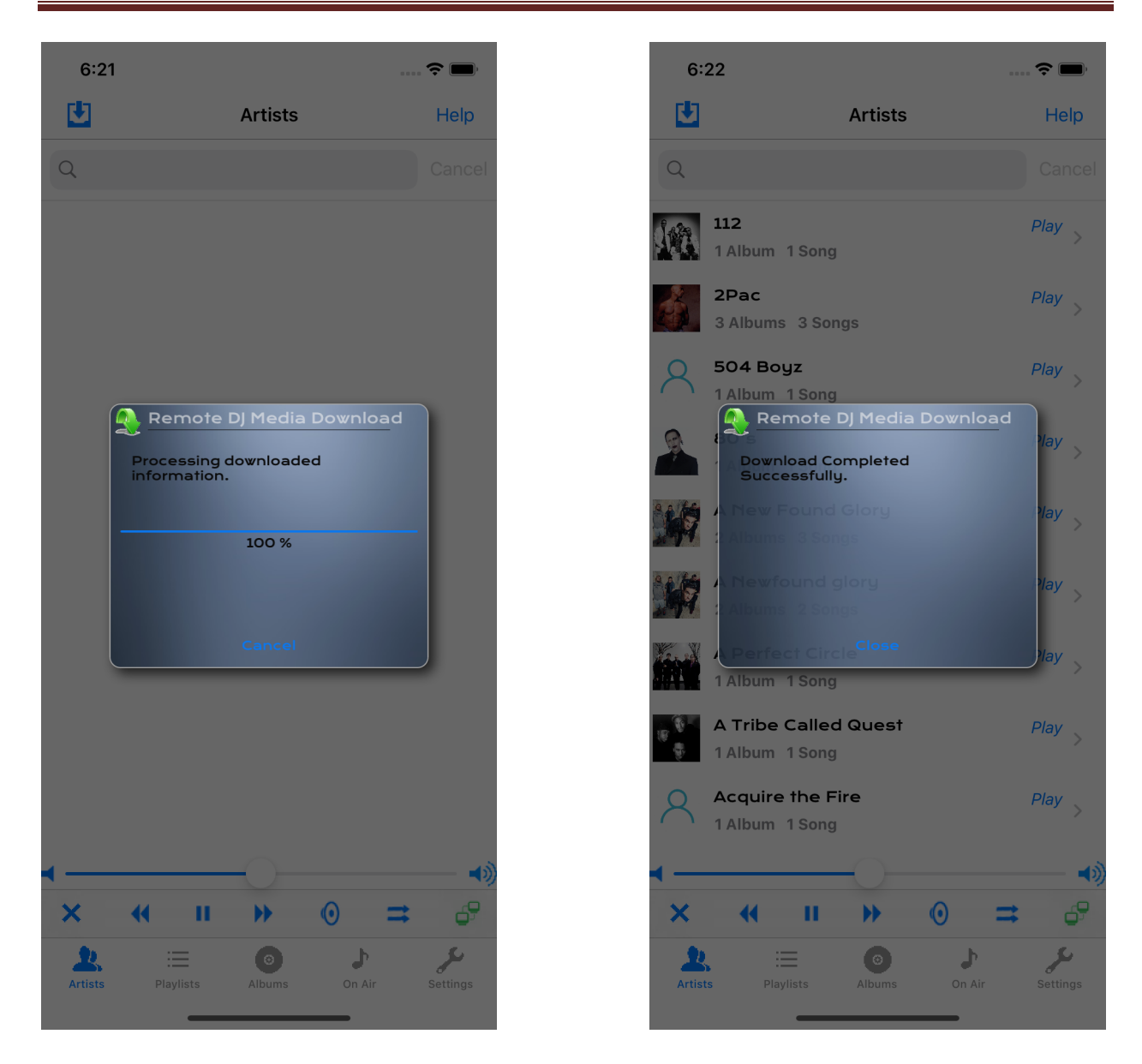

You may use your phone for other activities (phone call, texting, etc.) while the download is processing. When you return to the Remote DJ app, the download results screen (above) will be shown when complete. Depending upon the size of your library, the download should take a few minutes to complete. Your phone must not go to sleep during this process, so If your phone is preparing to go to sleep while the download is taking place, a notification will appear on your phone giving you the opportunity to resume the download before your phone does goes to sleep:

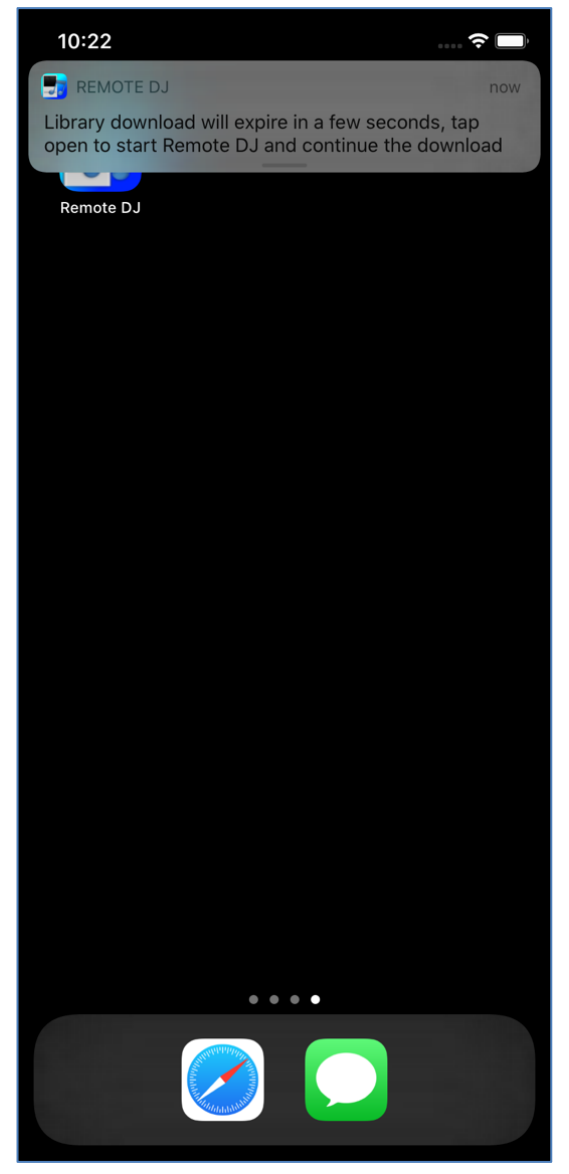

Tap on the notification to resume the Remote DJ app and the download.

Once completed, you do not need to download again until you add more music to your pc music library and you want to access that music on your phone.

That's it, you are ready to use Remote DJ!

# **Using Remote DJ**

After downloading your music library information, and each time Remote DJ is started, your music library is displayed. Your music library can be viewed in 3 different views: Artists, Playlists and Albums. These are shown in the tab strip across the bottom of the screen along with the On Air and Settings views:

The On Air view displays the song that is currently playing as well as the current playing playlist. The Settings view can also be accessed from the tab strip (you accessed this view when you inserted your specific settings described earlier in this document).

Tab Strip:

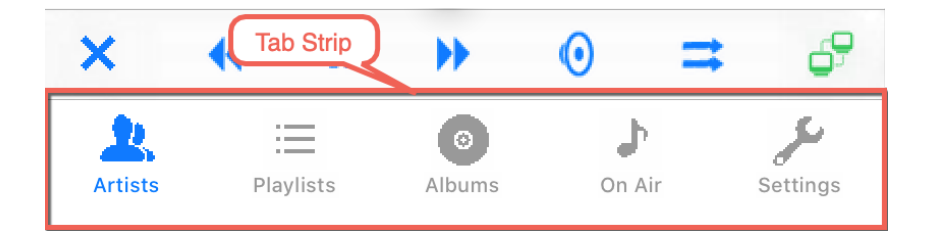

#### **Help View**

The Help screen, shown below, is displayed when Help is tapped and displays some instructions, and the web page where the Remote DJ server can be downloaded along with this user guide, providing more detailed operating instructions.

 $1:50$ **く**Artists Remote DJ 4.0 The HELP view contains the web link where this user guide and the Remote DJ server can be found. Play Music on Your PC using your iPhone as a Remote Control. There is also a button that will email the link to So How Do I Get Started? 3 Easy Steps To Set Up: another computer. You can use this button to email the link to the pc where you want to install 1. Install Remote DJ Server onto the Windows PC that Remote DJ Server. you wish to control. Get Remote DJ Server from here: **Remote DJ Server** 

> 2. On Remote DJ Server, specify your Music and Playlist locations.

 $\blacksquare$   $\widehat{\tau}$   $\blacksquare$ 

**Email The Link** 

3. On the Remote DJ phone app, enter the information which is shown on Remote DJ Server. That's it! You are ready to use Remote DJ. Please see the user guide located at the Remote DJ Server link shown above for details.

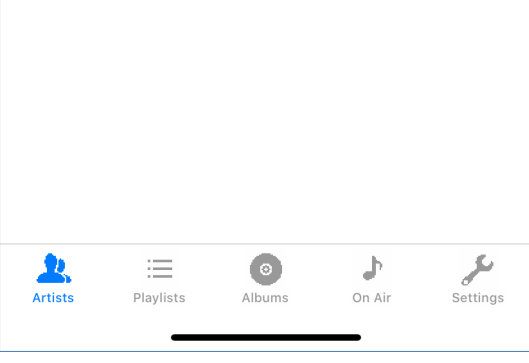

# **Common Control Functions**

#### **Player Controls**

On virtually every view in Remote DJ, the following player control functions can be accessed from the player control toolbar:

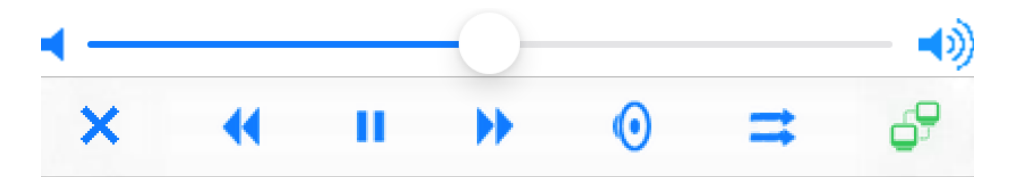

[toolbar/volume]

Volume - Adjust the volume by sliding the volume control left or right

Stop - Stop the player

Previous - play the previous song in the current playlist

Pause / Resume - Pause or resume playback.

Next - Play the next sing in the current playlist.

Mute/Unmute - Mute or Unmute the playback.

Shuffle/Unshuffle - Shuffle or Unshuffle the current playist.

Connect/Disconnect – connect to Remote DJ Server

#### **Play Action Sheet**

The "Play" button is provided on many views in Remote DJ. This button will play all songs related to the button. For example, when this button is displayed on the album view, all songs in the album will be played. When the Play button is tapped, Remote DJ displays a Play action sheet. This play action sheet contains 3 options for playing the selected songs:

Play - This option will replace the current queue with the songs selected.

Insert Next Song(s) to Queue - This option will keep the current queue, but insert the selected songs to be played next, followed by the remaining songs in the current queue.

Add to Queue - This option can be used to append songs to the current queue. The current queue will be retained, and all selected songs will be added to the end of the current queue.

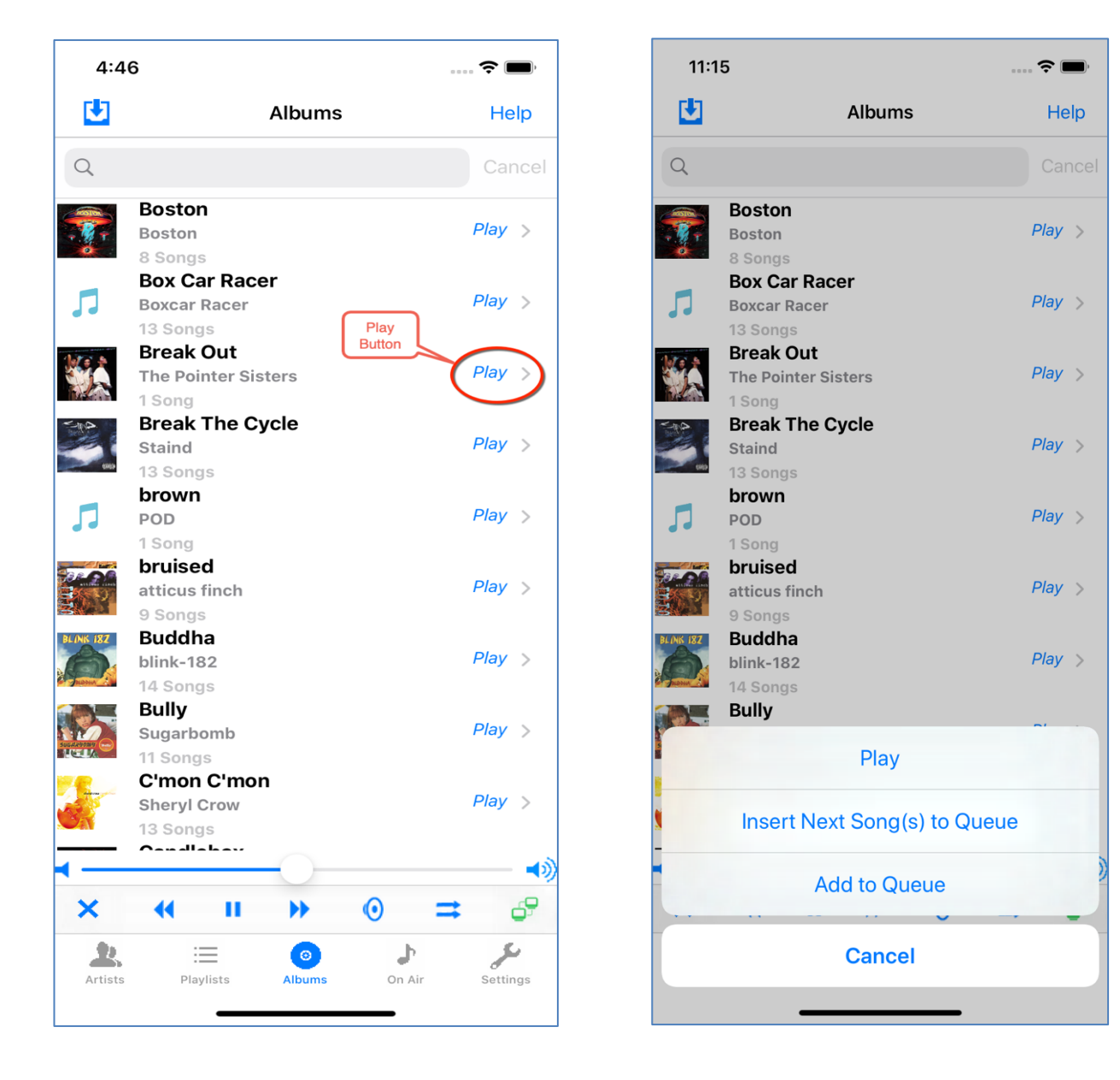

# **The Artists View**

The artists view is the default view that is displayed when Remote DJ starts up. It can also be accessed by tapping the Artist icon on the tab bar at the bottom of the screen as shown below:

#### Artists View:

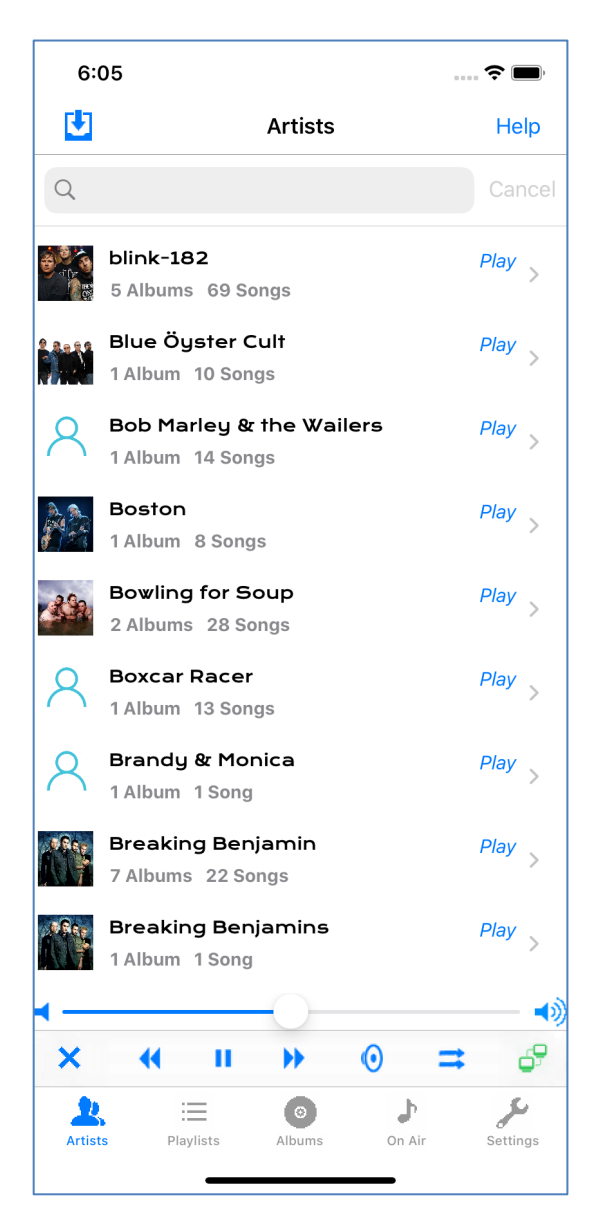

This view displays your entire music library by artist, showing the number of albums and songs in your library for each artist.

The search bar at the top of the view can be used to filter this view. Any artist names containing the words typed into the search bar will be show and all others will be removed.

The "Play" button can also be tapped to play, insert or append all songs for the artist.

The Artist Cell can also be tapped. When the artist cell is tapped, the details of all songs for this artist will be shown on the Albums for Artist view.

## **Albums for Artist View**

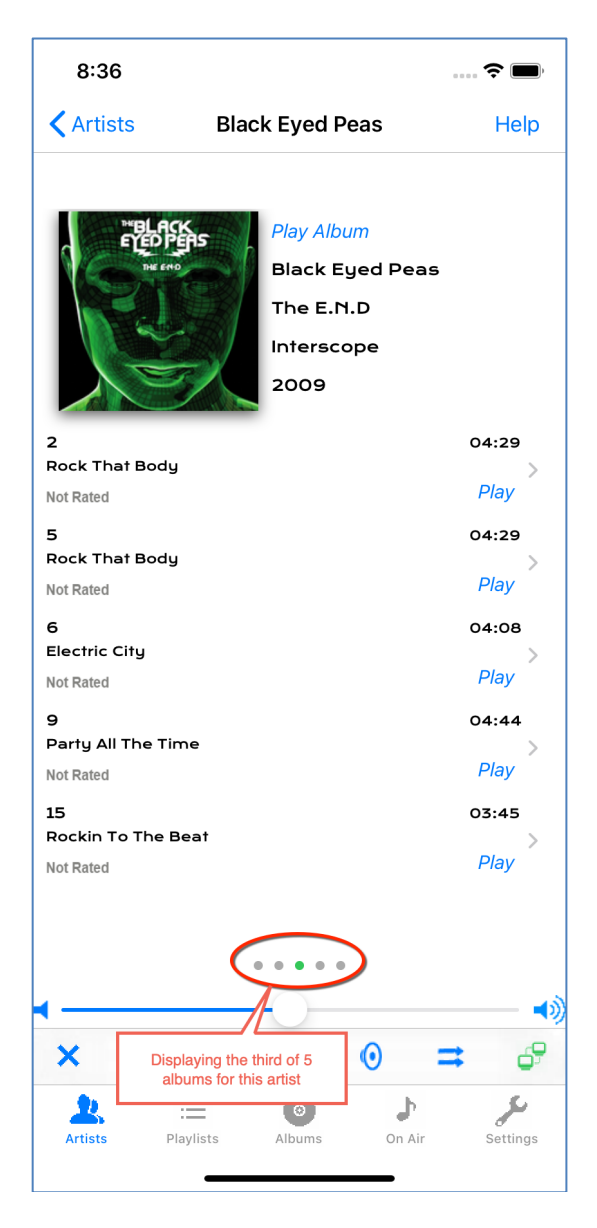

Albums for Artist View The Albums for Artist view displays all albums for a particular artist. It is shown in response to tapping the artist cell in the Artists view.

> If Get Album Art is specified in the Settings view, then the Album cover will be displayed on the top left of the screen. To the right of the album art will be shown a Play Album Button (which will play the entire album), Artist, Album Name, Publisher and Release Year.

> The bottom half of the screen will show all of the songs for this album that are in your library. The bottom part of the screen will scroll up if more room is needed to show all of the songs.

> If you have more than 1 album for this artist, you can swipe the screen to the left to view the next album. The number of dots in the lower middle of the screen will show you how many albums you have for this artist in your library.

> Each song in the album can also be played, see the *Play Action Sheet* section above.

> By tapping the Song cell for a particular song, the detail, including a larger album cover, for each song can be displayed on the Song Detail View. This can be done for each song in the album.

## **Song Detail View**

The Song Detail View displays information about a particular song. The Album Cover is also shown if "Get Album Art" is specified in the Settings View.

If song lyrics are available for the song, tap the song title to view the lyrics.

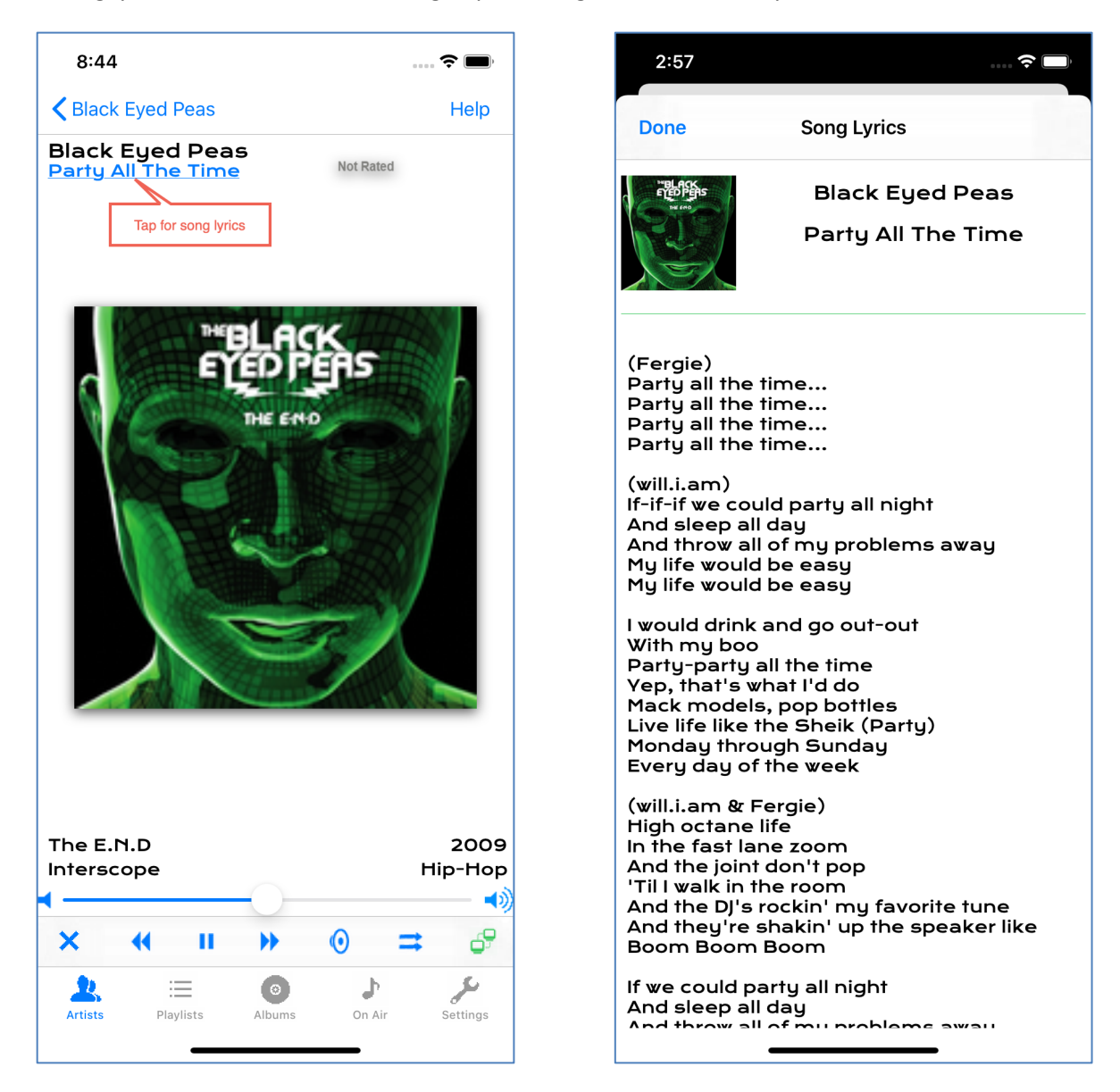

# **Playlists View**

The Playlists view can be accessed by tapping the Playlists icon in the tab bar at the bottom of the screen as shown below:

Playlists View:

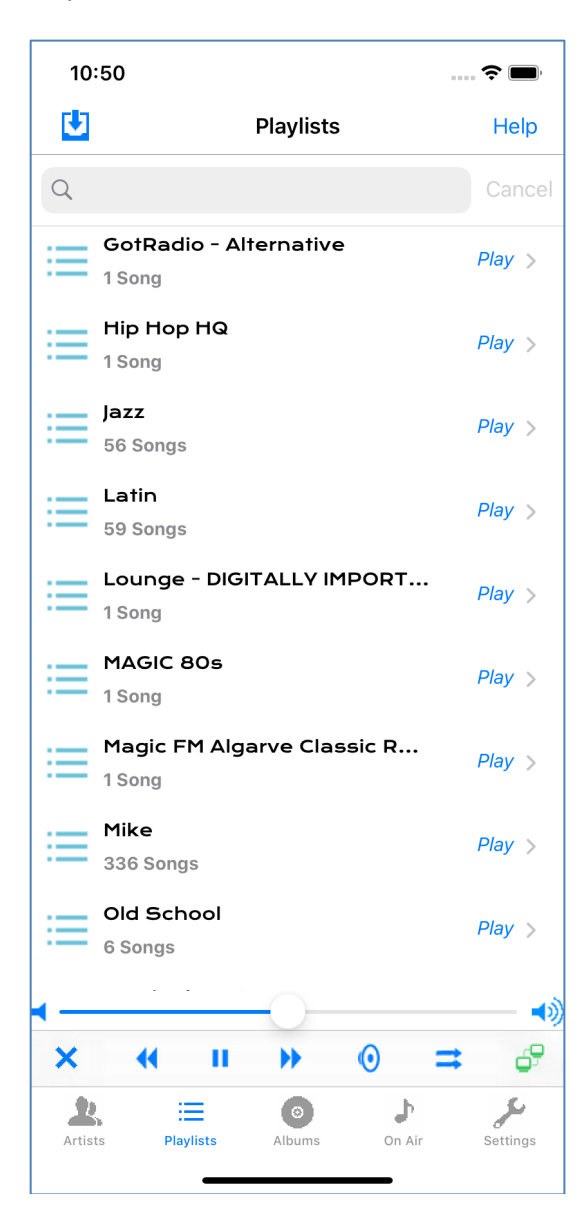

The Playlists View displays all of the playlists in your library, showing the playlist name and the number of songs in the playlist.

Internet streams that you have added to your library will also appear here, they will show as having 1 song.

The search bar at the top of the view can be used to filter this view. Any playlist names containing the words typed into the search bar will be show and all others will be removed.

The entire playlist, or internet stream, can be played by tapping the Play button. See the *Play Action Sheet* section above.

To view all of the songs in the Playlist, tap the playlist cell, and the playlist songs will be show in the Playlist Songs view.

# **Playlist Songs View**

Playlist Songs View:

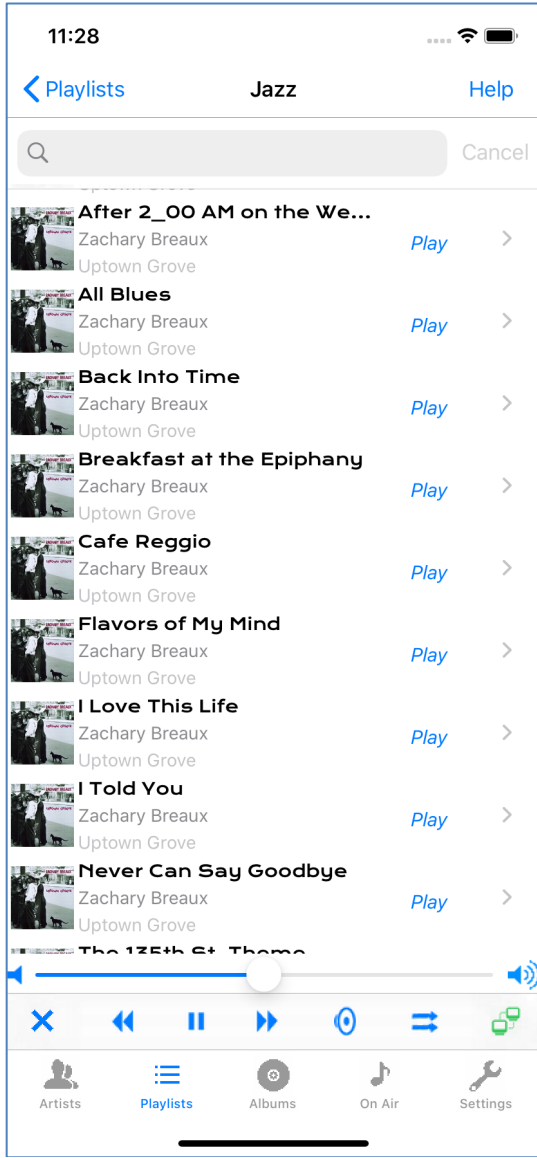

The Playlist Songs view displays all of the songs in the selected Playlist. If an internet stream was selected, then the internet stream information is displayed as 1 song.

The information shown for each song includes song title, album title, artist, release date and rating.

Each song can be played separately by tapping the play for a particular song. See the *Play Action Sheet* section above.

The details for each song can also be displayed by tapping the corresponding song cell. The song details are shown in the Song Detail view, see *Song Detail View* section above.

#### **Albums View**

The albums view displays all albums in your library. The Albums View can be accessed by tapping the Albums icon on the Tab bar at the bottom of the screen as shown below:

Albums View:

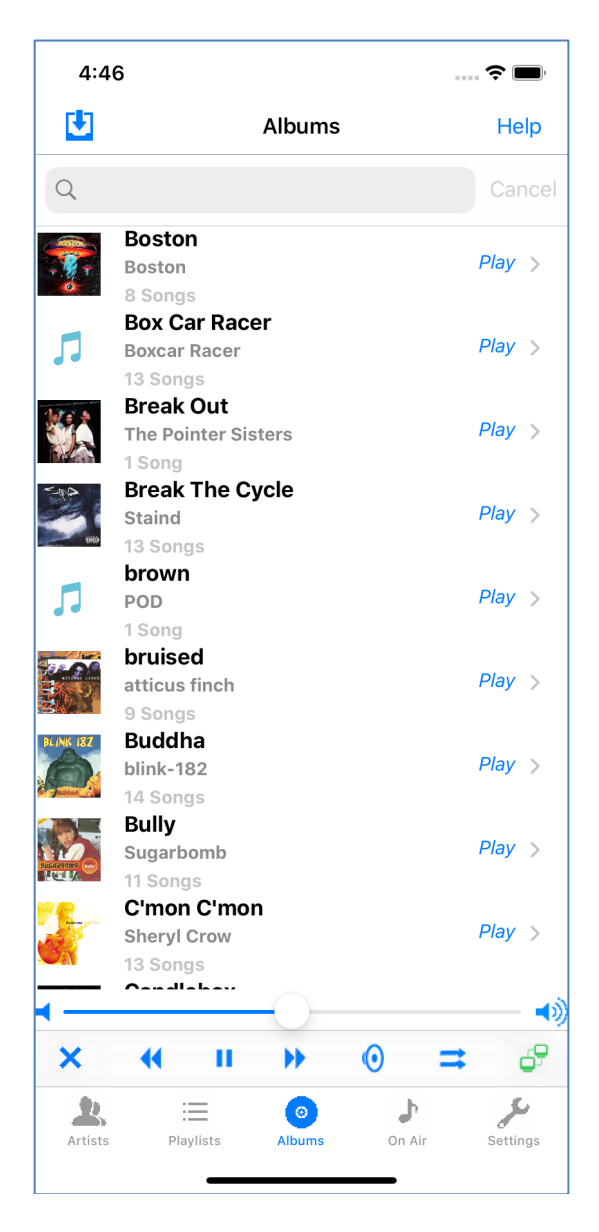

The Albums view displays all Albums in your library, showing the Album Title, Artist and number of songs for this album in your library.

The search bar at the top of the view can be used to filter this view. Any album names containing the words typed into the search bar will be show and all others will be removed.

The entire album can be played by tapping the Play button. See the *Play Action Sheet* section above.

To view the album details for each album, tap the album cell. When the album cell is tapped, the Album Detail view will be displayed. The Album Detail view has the same format, and functions as the Albums for Artist view, except only 1 album I shown, See the *Albums For Artist* section above.

#### **On Air View**

The On Air view will display the currently playing song and can be accessed by tapping the On Air icon on the Tab Bar at the bottom of the screen as shown below:

On Air View:

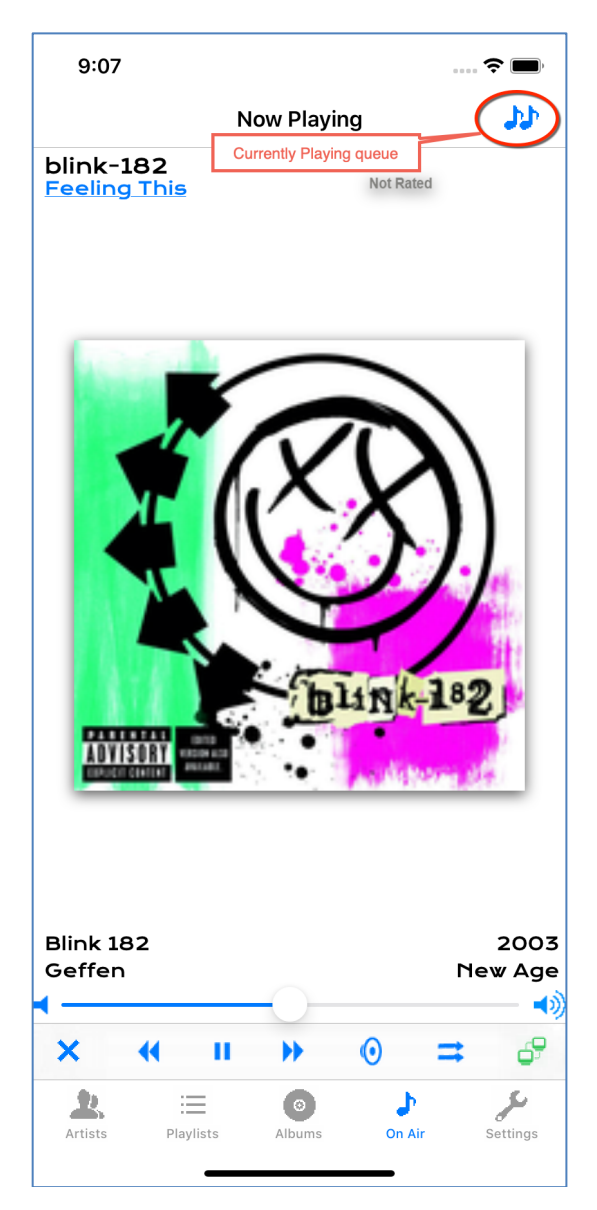

The On Air view will display the song that is currently playing. This screen displays the same items as the Song Detail view, see the *Song Detail View* section above.

The current song queue can also be displayed from this screen by tapping the current song queue icon.

#### Current Song Queue:

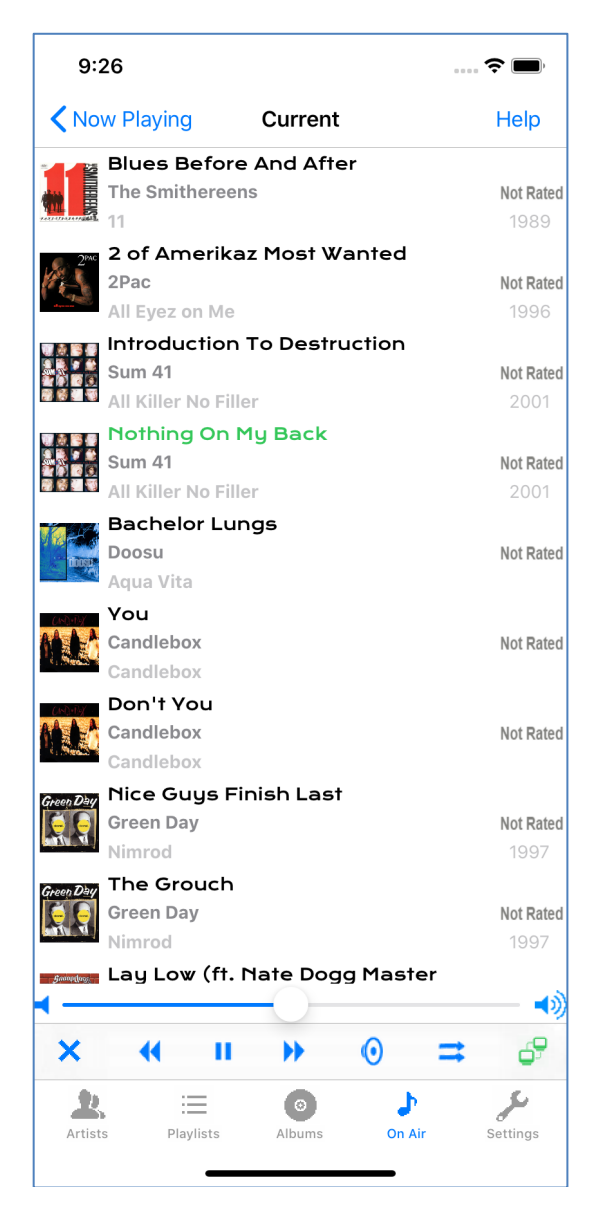

The current song queue view displays all of the songs that have been queued up to play.

These songs will be played in order unless the playlist is in shuffle mode. See the *Player Controls* section above.

#### **Settings View**

The settings view will allow you to display and edit all current settings. This view can be accessed by tapping the Settings icon on the Tab bar at the bottom of the screen as shown below:

Please see the *Remote DJ Phone Settings* section above for details regarding the use of this view.

# **Remote DJ Server Updates**

From time to time it will be necessary to update both the Remote DJ phone app and the Remote DJ server (to fix issues, add enhancements, etc.). The iTunes App Store provides a mechanism for downloading the phone app updates, however, Remote DJ Server updates must be handled a different way.

When an update is available for Remote DJ server, a message on the Remote DJ phone app will indicate this as shown below:

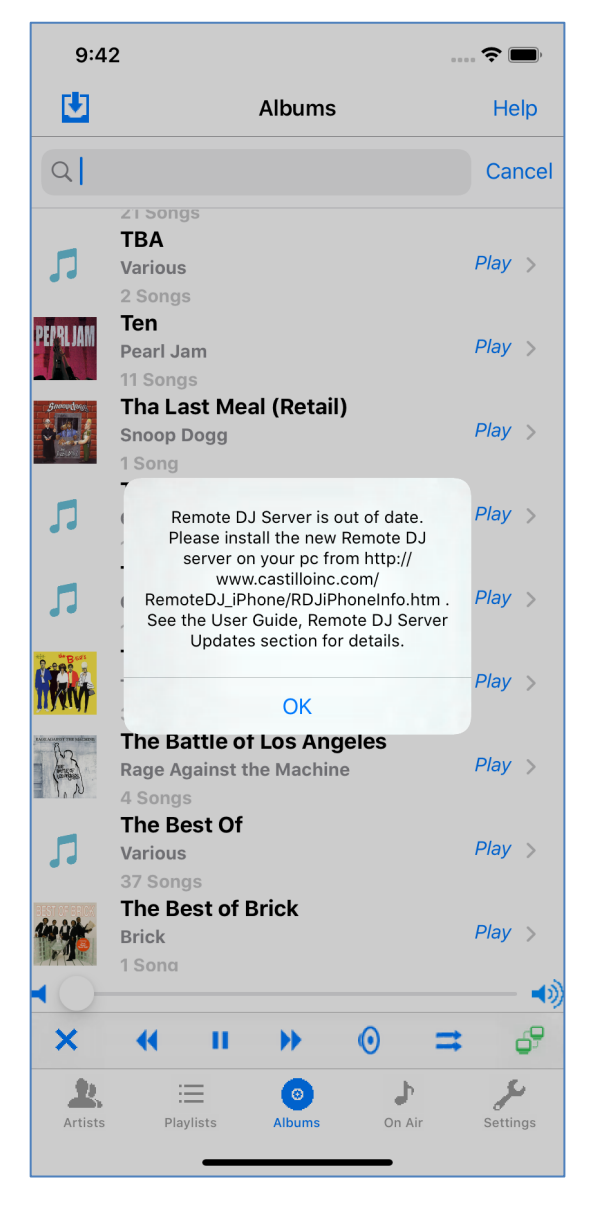

This message will be displayed when trying to play songs or performing other activities on the Remote DJ phone app. When this message appears, Remote DJ Server must be updated before you can continue to use the Remote DJ phone app.

Updates to Remote DJ Server are performed the same way that the original Remote DJ server was installed, just download a new copy from our product website and install it. No need to uninstall the old copy, the new one will just replace the old copy. Find it at:

http://www.castilloinc.com/RemoteDJ\_iPhone/RDJiPhoneInfo.htm

Follow the instructions in the section above entitled "Remote DJ Server Installation" beginning on page 3, there is no need to uninstall the original Remote DJ server on your PC, just install the update and it will replace the version on your PC.

You may get the following screen while running the update (if Remote DJ Server is running):

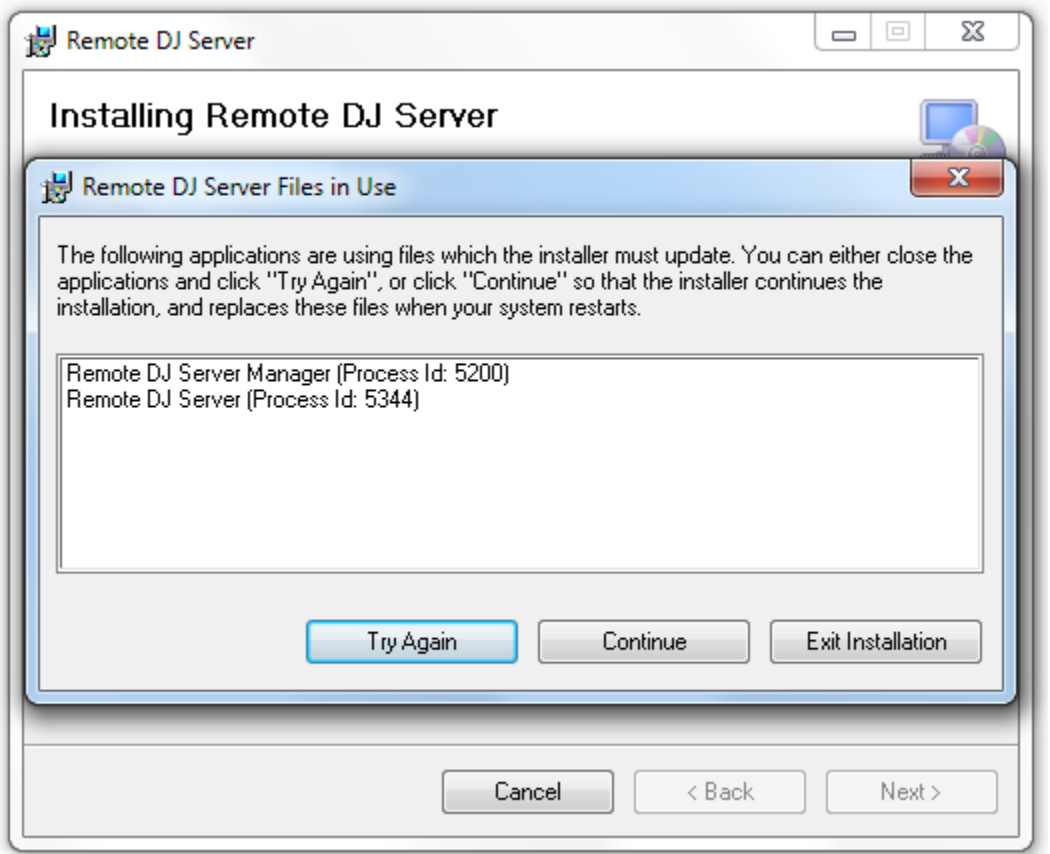

You can click "Continue" and the installation will continue, however, you will need to restart your PC once the installation is complete. If you don't want to restart your PC, you must stop both the Remote DJ Server and Remote DJ Server Manager before continuing. To stop these 2 applications, first click on the Task Bar Icon shown below to bring up the Remote DJ Server Manager:

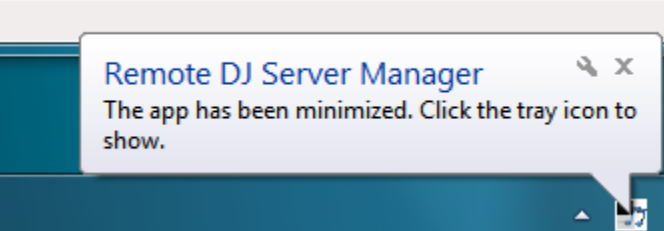

Then, once the Server Manager window appears, click the "Stop Server" button to stop the Server, then click the Window close button to stop and close the Server Manager:

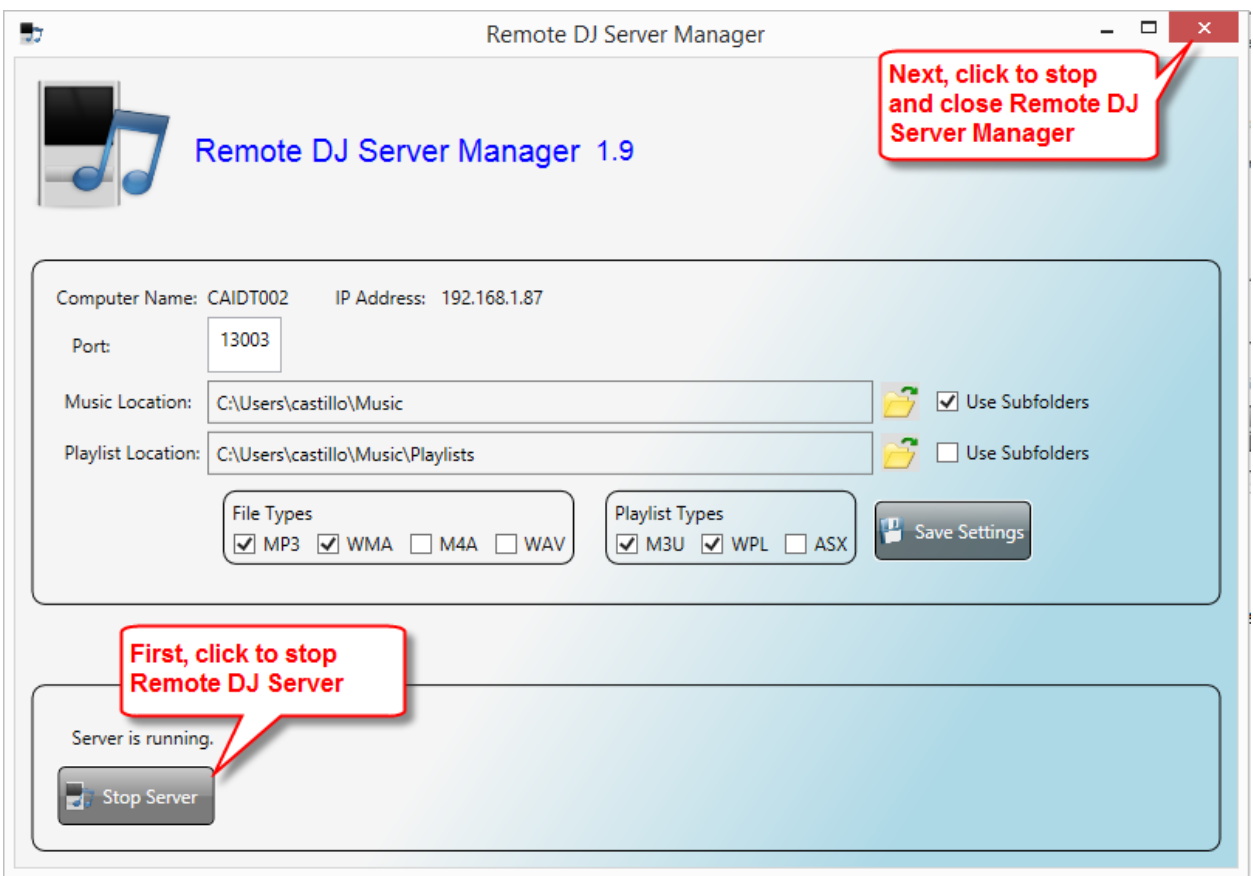

That's it, press the "Try Again" button on the update installation window and the update will be installed.

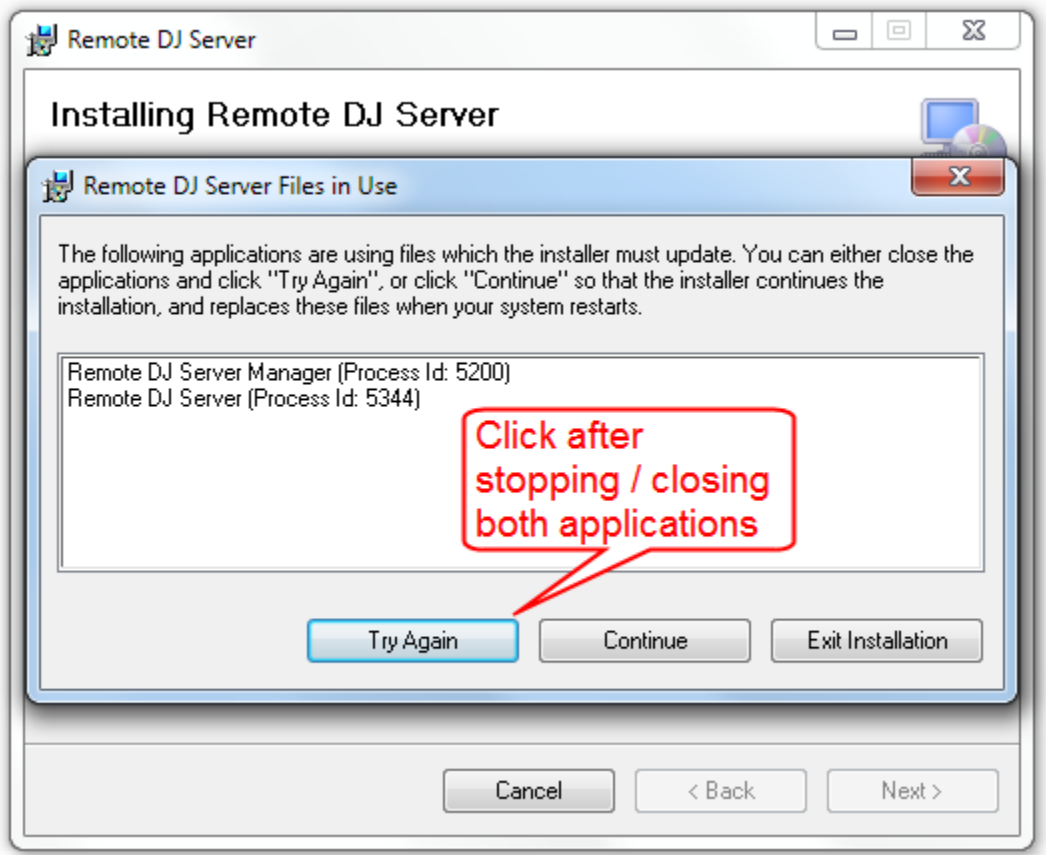

If you are running Windows XP and Remote DJ Server is running while you perform the update, you must restart your PC when the update is complete (XP does not provide the screen shown above).